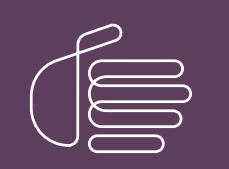

PureConnect®

### 2021 R2

#### Generated:

05-May-2021

Content last updated:

19-May-2020

See [Change](#page-54-0) Log for summary of changes.

# **SCENESYS**

## Interaction Web Portal and Interaction Marquee

## Installation and Configuration Guide

### Abstract

This guide provides a summary of the installation process, detailed steps for installing Interaction Web Portal, instructions for configuring and starting the application, and instructions for configuring Interaction Marquee.

For the latest version of this document, see the PureConnect Documentation Library at: <http://help.genesys.com/pureconnect>.

For copyright and trademark information, see [https://help.genesys.com/pureconnect/desktop/copyright\\_and\\_trademark\\_information.htm](https://help.genesys.com/pureconnect/desktop/copyright_and_trademark_information.htm).

## <span id="page-1-0"></span>Table of Contents

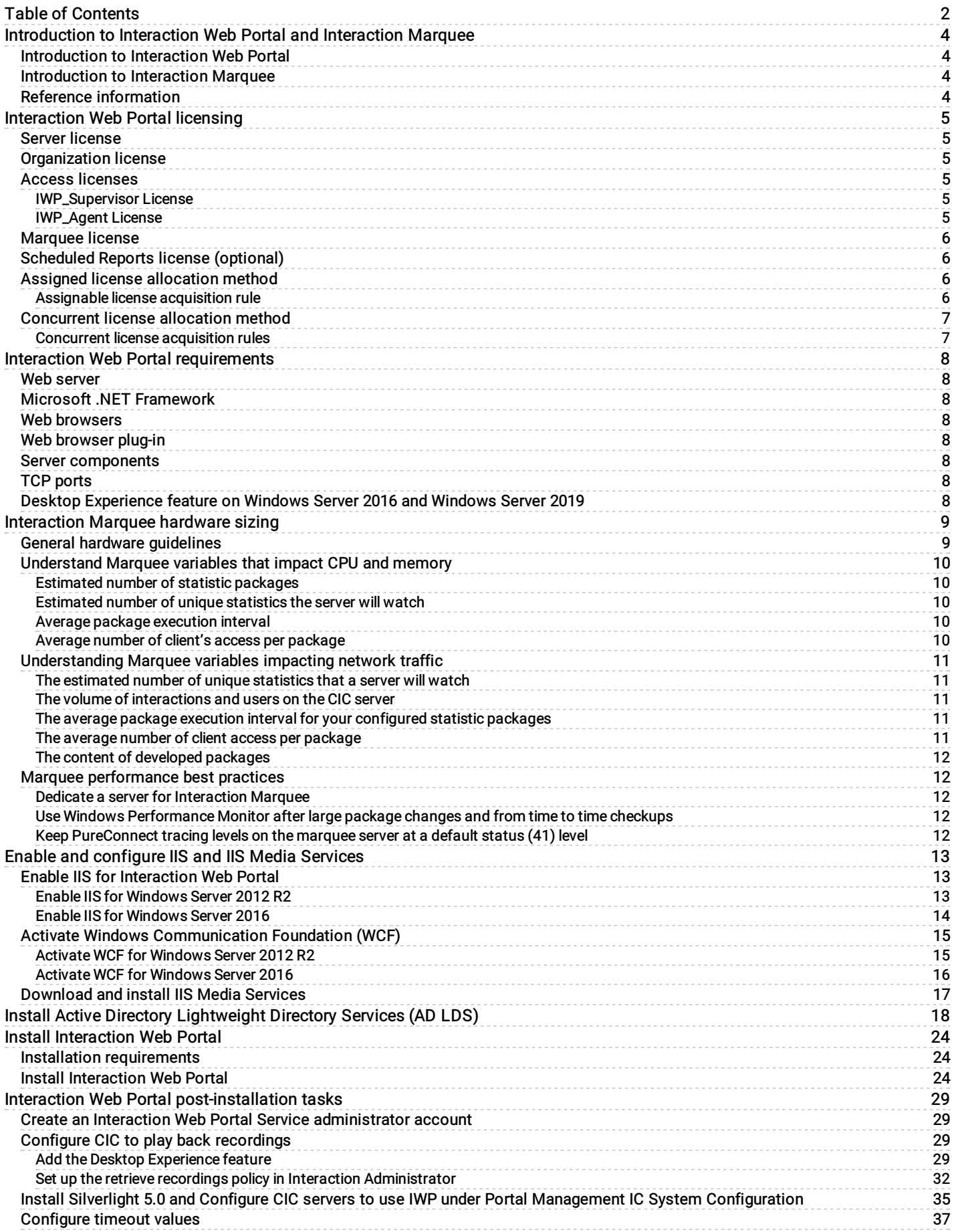

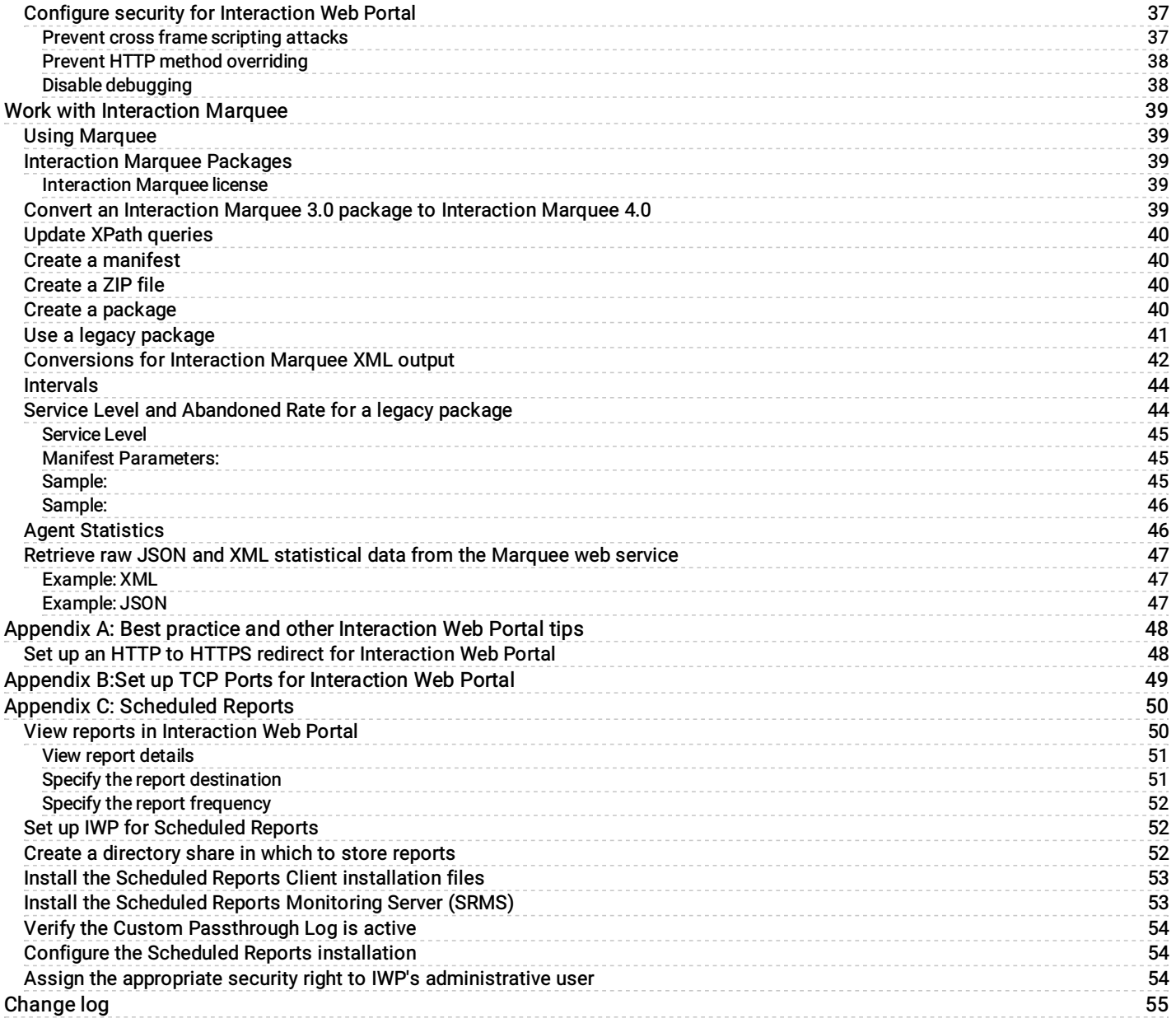

## <span id="page-3-0"></span>Introduction to Interaction Web Portal and Interaction **Marquee**

### <span id="page-3-1"></span>Introduction to Interaction Web Portal

The Interaction Web Portal (IWP) is a web application designed to allow supervisors, managers, executives, end clients of outsourcers and agents access into the contact center to view reports, recordings, statistics, and allow for live call monitoring of the agents.

Interaction Web Portal resides in two locations, the CIC server or servers and on a separate IIS server, and thus contains two installations.The first installation, CIC, exists on the CIC server (or servers).The second installation, the web install of Interaction Web Portal, exists on a separate IIS server. A third install, IWP LDS Configuration, exists on the web server with the Interaction Web Portal website.

When installing and configuring Interaction Web Portal, consider the following:

- IWP organizations do not span CIC servers in this release.
- IWP supports multiple organizations per CIC server.
- Switchover licenses for IWP are included in the switchover license part number.  $\bullet$
- Active Directory Lightweight Directory Services, or AD LDS replicas, does not allow for high scalability and redundancy.  $\bullet$

### <span id="page-3-2"></span>Introduction to Interaction Marquee

Interaction Marquee installs with Interaction Web Portal. Interaction Marquee is a statistics delivery and display application. It provides easy access to near-real-time statistics for multiple workgroups, and even multiple servers by a web browser or other application. It can display the same data as Interaction Supervisor.

Marquee is often referred to as an alternative to virtual wallboards, replacing small cryptic displays with customizable displays that users can view in any web browser. Users have complete control over the appearance of their statistics in Marquee.

Marquee has features that go far beyond conventional wallboards. It allows users to send statistics data to other applications, databases, and hardware interfaces using plug-ins that receive the data and carry out functions based on the design of the plug-in software.

For more information about configuring and working with Interaction Marquee, see Appendix C: "Interaction Marquee" in this guide.

For more information about using Interaction Marquee, see the Interaction Marquee help.

### <span id="page-3-3"></span>Reference information

The PureConnect Installation and Configuration Guide contains many references to finding documentation in the PureConnect Documentation Library.

The PureConnect Documentation Library merges all help systems and documentation installed on the IC Server into a single searchable unit. The PureConnect Documentation Library enables you to:

- Access the entire documentation set from one location.
- View or search the entire documentation set for a document title, topic, term, or keyword.  $\bullet$

You can view the PureConnect Documentation Library at <http://help.genesys.com> or on the CIC Server from Start...Programs->PureConnect ->Online Documentation->PureConnect Documentation Library, after completing the CIC Server installation.

For product release information see [https://help.genesys.com/pureconnect/desktop/pureconnect\\_product\\_releases.htm](https://help.genesys.com/pureconnect/desktop/pureconnect_product_releases.htm).

## <span id="page-4-0"></span>Interaction Web Portal licensing

License and configure users as described in the CIC Installation and Configuration Guide. There are now two license allocation methods: Assignable and Concurrent. The Assignable license allocation method is continued from previous versions of CIC.

For a single system you can allocate both Assigned and Concurrent licenses. However, all licenses for a specific user must be allocated as either Assigned or Concurrent. A standard assigned access license is consumed when assigned to the user or station and released when removed from the user or station. A concurrent access license is consumed when the user logs into the system and released when the user logs out of the system.

For more information, see:

- Assigned license [allocation](#page-5-3) method
- [Concurrent](#page-6-1) license allocation method

Several licenses are available for Interaction Web Portal:

- Server
- Organization
- Agent User
- Enterprise User
- Scheduled Reports

Note: Interaction Web Portal performs a daily check to identify whether you have exceeded your allowable Organization, Agent, or Enterprise license.If you exceed the licenses, Interaction Web Portal will log an error message in the Windows Application Event Log, identifying which licenses are out of compliance, the current number and type of available licenses, and the number of licenses identified. This event only appears if you exceed licenses, and an event for each license exceeded is generated. For example, "Total enterprise users have exceeded the total enterprise user license count, licenses: [{}] enterprise user: [{}]".

### <span id="page-4-1"></span>Server license

This Server License a requirement for each CIC server at a customer site and allows the web portal subsystem to start on an CIC server and use the server's features. Interaction Web Portal does not run without this license.

### <span id="page-4-2"></span>Organization license

This counted license dictates the number of organizations created. Multiple organizations can use Interaction Web Portal by segmenting the CIC server and keeping each organization's data separate from other organizations.

Depending on your requirements, you may require multiple Organization licenses.For example, an outsourcer with 10 clients who require access to their recordings, reports, statistics, and live calls, but not data from other organizations would need 10 Organization licenses.

An organization may only need one Organization license.For example, an insurance company whose supervisors require access to the portal and agents in order to review call recordings only needs one Organization license.

### <span id="page-4-3"></span>Access licenses

Each user who will have access to Interaction Web Portal must have an access license. IWP has 2 types of access licenses: the IWP\_Supervisor License and the IWP\_Agent License.

#### <span id="page-4-4"></span>IWP\_Supervisor License

The IWP\_Supervisory License is for users who want access to reporting, recordings, statistics and live call monitoring. Not all users must have access to each feature, but the IWP\_Supervisor License allows for access to each of these features and is required for such access.

#### <span id="page-4-5"></span>IWP\_Agent License

An IWP\_Agent License provides IWP access to agents in a contact center that would like the ability to listen to their own calls and review their scorecards. This provides agents a training opportunity to hear how they sound on the call and understand the scores that they receive.

### <span id="page-5-0"></span>Marquee license

To enable Interaction Marquee, install the Interaction Web Portal framework and apply this license.

Note: Interaction Web Portal is not required to use Interaction Marquee. You can apply an Interaction Marquee license only; however, you will not have access to Interaction Web Portal features such as recordings, reports, live call monitoring, and Interaction Statistics. In addition, systems without the I3\_TENANT\_IWP\_ORGANIZATION license only have access to Interaction Marquee functionality.

### <span id="page-5-1"></span>Scheduled Reports license (optional)

To enable Scheduled Reports, install the Interaction Web Portal framework and apply this license. This license is required only if you want to run scheduled reports. If this license is enabled, Interaction Web Portal can configure, schedule and download reports.

### <span id="page-5-2"></span>Assigned license allocation method

The Assignable license method allows you to allocate licenses to specific users.

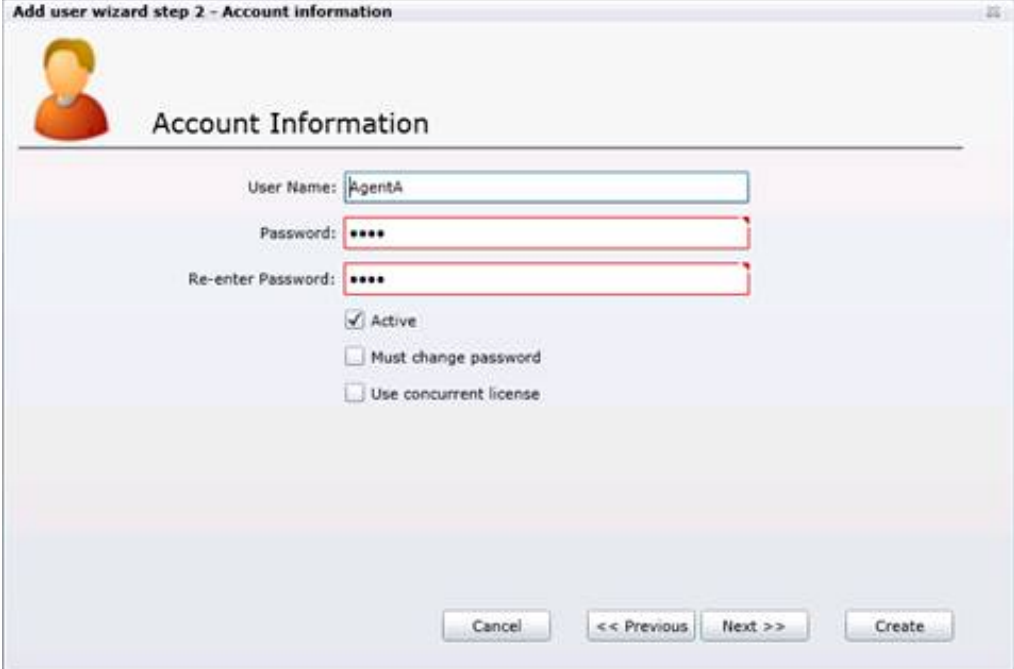

To use assigned licenses, deselect the Use concurrent license check box.

#### <span id="page-5-3"></span>Assignable license acquisition rule

When you allocate an assignable license to a user, the user immediately acquires the license, independent of whether the user is logged on. If the user logs on to another computer, the user is logged off from the previous computer. Removing the license from the user or deleting the user releases the acquired Assignable license.

### <span id="page-6-0"></span>Concurrent license allocation method

Interaction Web Portal uses the concurrent license allocation method. This form of licensing allows you to allocate licenses to users only and is based on the number of simultaneous users accessing a feature or function. This license method allows users to acquire available licenses during logon instead of based on configuration.

In the concurrent license model, the license is configured in Interaction Web Portal when you add or edit a User account, but is not allocated until the user logs on to their application. CIC maintains a list of users, licenses available, and licenses in use.

The concurrent license allocation method offers:

- Flexibility and easier administration.
- Automatic reallocation of licenses based on shift changes.
- $\bullet$ Reduction in license counts and management.

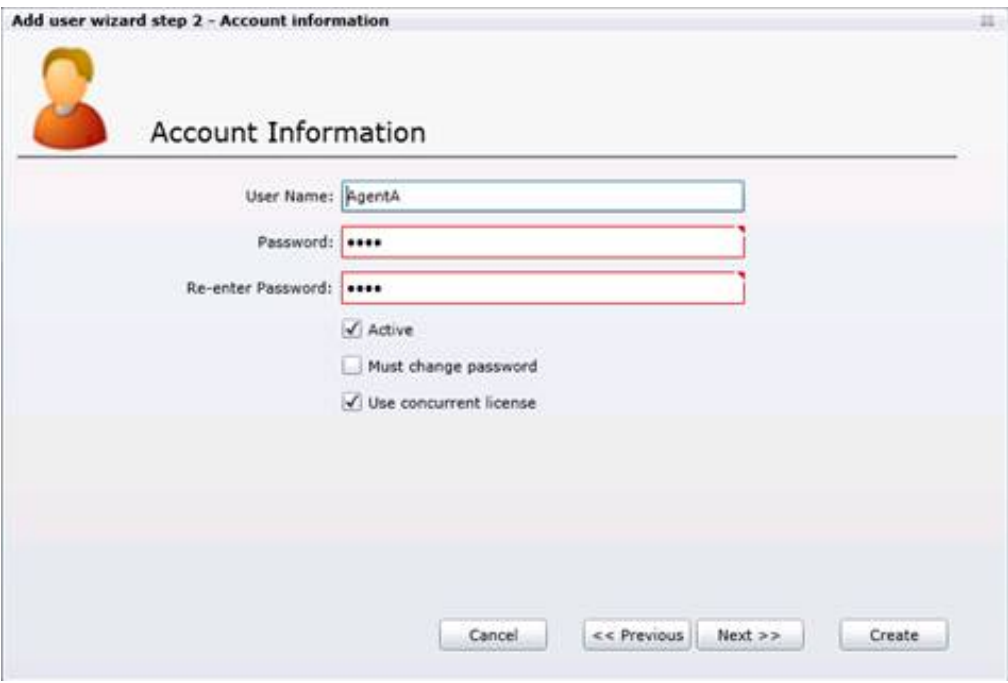

To use concurrent licenses, select the Use concurrent license check box.

#### <span id="page-6-1"></span>Concurrent license acquisition rules

The rules for Concurrent license acquisition are:

- A user who logs on to Interaction Web Portal with a license configured as Concurrent acquires a Concurrent license. When the user logs off, the system releases the acquired Concurrent license. If the user logs on to another machine, the system logs the user off of the previous machine.
- If a specific user acquires a license and that license is reacquired for that same user (by any application on any machine), the previously acquired license is used and the license count does not increase.

## <span id="page-7-0"></span>Interaction Web Portal requirements

This section describes the software requirements for Interaction Web Portal.

### <span id="page-7-1"></span>Web server

Refer to CIC System Software [Requirements](https://help.genesys.com/pureconnect/mergedProjects/wh_tr/mergedProjects/wh_tr_installation_and_configuration/desktop/software_requirements.htm) for the latest Web server requirements.

- Microsoft IIS 10
- Microsoft IIS 8.5
- IIS Media Services (See [Download](#page-16-0) and install IIS Media Services)  $\bullet$
- $\bullet$ Lightweight Directory Services (LDS) Role

### <span id="page-7-2"></span>Microsoft .NET Framework

Refer to CIC System Software [Requirements](https://help.genesys.com/pureconnect/mergedProjects/wh_tr/mergedProjects/wh_tr_installation_and_configuration/desktop/software_requirements.htm) for the latest Microsoft .NET Framework requirements.

### <span id="page-7-3"></span>Web browsers

Refer to CIC System Software [Requirements](https://help.genesys.com/pureconnect/mergedProjects/wh_tr/mergedProjects/wh_tr_installation_and_configuration/desktop/software_requirements.htm) for the latest Web browser requirements.

### <span id="page-7-4"></span>Web browser plug-in

• Silverlight 5 [\(http://go.microsoft.com/fwlink/?linkid=149156](https://www.microsoft.com/getsilverlight/get-started/install/default?reason=unsupportedbrowser&_helpmsg=ChromeVersionDoesNotSupportPlugins#sysreq)) Microsoft does not support Silverlight on Windows Server 2019 and later.

### <span id="page-7-5"></span>Server components

Note: Running Off Host Session Manager (OSSM) on Interaction Web Portal or Marquee servers is not supported.

- CIC 2015 R1 or later
- Optional: Interaction Recorder for call recording access. For information on installing and configuring Interaction Recorder, see  $\bullet$ the Interaction Recorder Technical Reference located in the PureConnect Documentation Library.
- Optional: Interaction Scheduled Reports for reporting access. For information on installing and configuring Interaction [Scheduled](#page-47-0) Reports, see the Appendix D: Configure Scheduled Reports for IWP and the CIC Scheduled Reports Installation and Configuration Guide in the PureConnect Documentation Library.

### <span id="page-7-6"></span>TCP ports

To ensure proper access to all IWP features, configure TCP ports in your firewall. The ports allow the IWP web server to [communicate](#page-48-0) to the database and the CIC server. For more information, see Appendix B: Set up TCP Ports for Interaction Web Portal.

### <span id="page-7-7"></span>Desktop Experience feature on Windows Server 2016 and Windows Server 2019

You must choose Windows Server (Server with Desktop Experience) when you install Windows Server 2016 and 2019. You cannot install Server with Desktop Experience after installation.

## <span id="page-8-0"></span>Interaction Marquee hardware sizing

Interaction Marquee allows for gathering and aggregating thousands of statistics across multiple CIC servers.This ability presents challenges when determining the right hardware for your implementation.Consider the example of two companies who are implementing Interaction Marquee.The first company plans to watch 50,000 statistics, while the second company plans to watch 25,000 statistics. The second company needs more powerful hardware. To help understand why, the following sections provide insight into the variables involved in determining the right hardware requirements for your implementation.

- General hardware [guidelines](#page-8-1)  $\bullet$
- [Understand](#page-9-0) Marquee variables that impact CPU and memory  $\bullet$
- [Understanding](#page-10-0) Marquee variables impacting network traffic  $\bullet$
- Marquee [performance](#page-11-1) best practices  $\bullet$

### <span id="page-8-1"></span>General hardware guidelines

Hardware requirements for a Marquee server vary greatly depending on certain variables. For example, the number of statistics being shown, the interval at which those statistics are updated, and other considerations. These variables make it impossible to provide exact sizing guidelines for every usage level. Instead, hardware guidelines for three typical usage levels follow. Choose the usage level that most closely resembles your own, and use the suggested hardware for that usage level as a point of departure when sizing your hardware

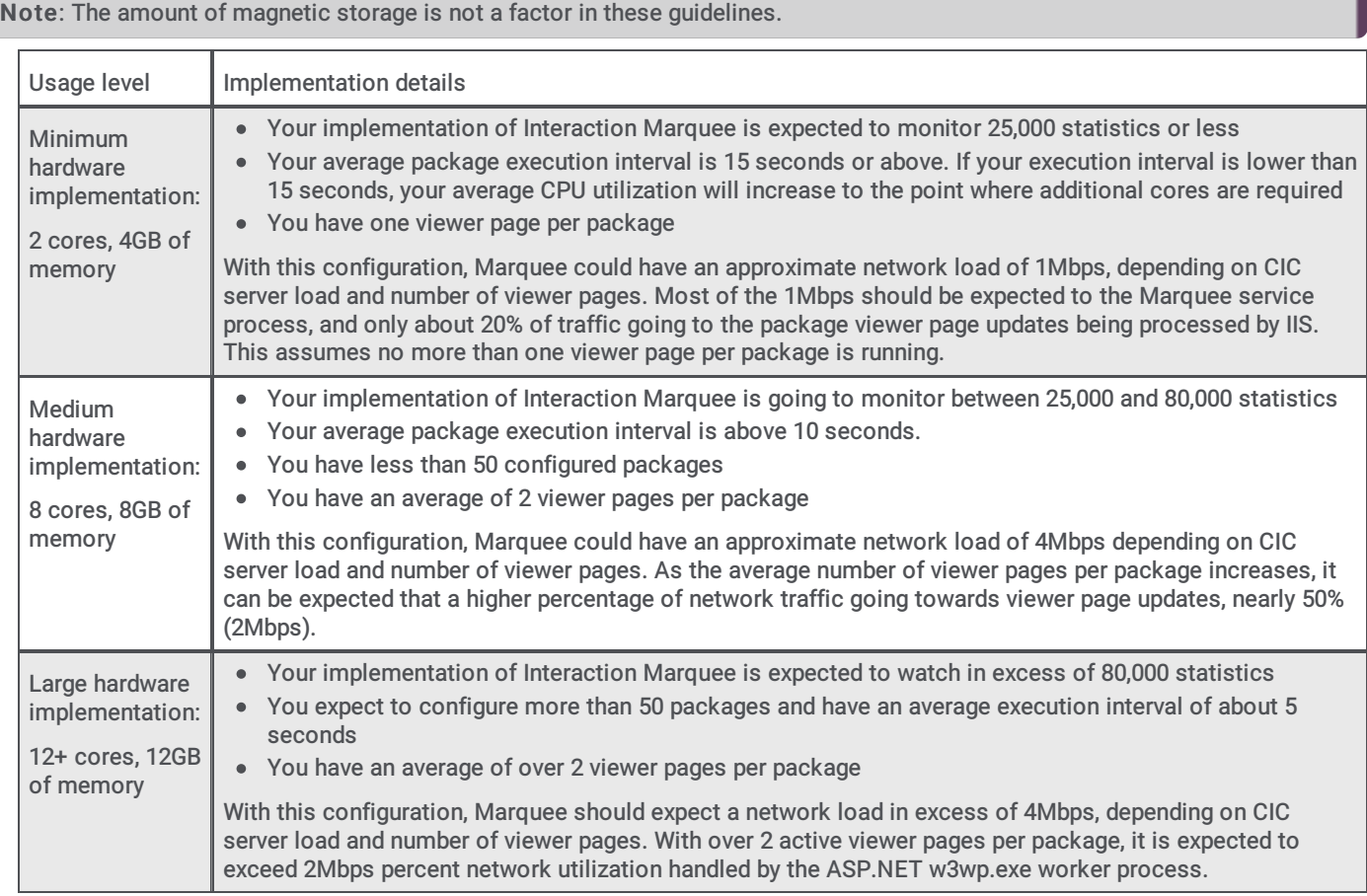

### <span id="page-9-0"></span>Understand Marquee variables that impact CPU and memory

Interaction Marquee uses four main variables to determine CPU and memory sizing:

- [Estimated](#page-9-1) number of statistic packages  $\bullet$
- [Estimated](#page-9-2) number of unique statistics the server will watch  $\bullet$
- $\bullet$ Average package [execution](#page-9-3) interval
- Average number of client's access per [package](#page-9-4)

Understanding the balance of these four variables will help you determine hardware requirements and when it might be time to upgrade. Monitoring these variables and the impact they have on performance by using tools like Microsoft Windows Performance Monitor will you keep your Marquee server running smoothly.

#### <span id="page-9-1"></span>Estimated number of statistic packages

Each statistic package within Interaction Marquee runs a timer at regular intervals. The more executing packages increases CPU and memory requirements.

#### <span id="page-9-2"></span>Estimated number of unique statistics the server will watch

The number of packages is not the only consideration--the total number of statistics being watched on a given server is also a big factor.For example, one server might have 100 packages and only watch 1000 total statistics. A second server could have only 10 packages and watch 20,000 statistics. A unique statistic is defined not just as the statistic name but also a specific statistic with a specific set of parameter values.For example, below are two unique CIC statistic URI's for the same statistic, or two watched statistic subscriptions.

>ININ.Workgroup\_AverageTalkTime?ININ.People.WorkgroupStats\_Workgroup=Marketing&ININ.Queue\_Interval=CurrentPeriod ININ.Workgroup\_AverageTalkTime?ININ.People.WorkgroupStats\_Workgroup=Sales&ININ.Queue\_Interval=CurrentPeriod

Marquee only has one statistic subscription if you configure two "like" statistics with the same parameter values.So there is a difference between the number of statistics configured on an Marquee server versus the number of subscribed statistics.For example, even though two packages might use these statistics, they are only considered as one subscription for the Marquee server.

ININ.Workgroup\_AverageTalkTime?ININ.People.WorkgroupStats\_Workgroup=Sales&ININ.Queue\_Interval=CurrentPeriod ININ.Workgroup\_AverageTalkTime?ININ.People.WorkgroupStats\_Workgroup=Sales&ININ.Queue\_Interval=CurrentPeriod

#### <span id="page-9-3"></span>Average package execution interval

Each package within Interaction Marquee has an "Interval" at the end, in which it executes (in seconds). The average interval rate at which packages executes is the factor with highest impact in overall system performance. If this average is low (Marquee has a lower limit of 3 seconds for this setting) and many packages are configured, average CPU utilization can be high.

### <span id="page-9-4"></span>Average number of client's access per package

While Interaction Marquee can be configured with many package types, the most common is the HTML viewer page that can be viewed in a browser. Any one package can have any number of clients requesting the package results. For example, hundreds of browsers can access and poll a single statistic package result set. The rate at which a browser will poll the Marquee server for results is again controlled by the individual package execution interval. If a package is configured with a 5 second interval, each browser opened to the URL of the viewer page will make a request every 5 seconds. A large number of open viewer pages can flood a server with requests, driving up CPU usage, disk IO, network traffic, and cause the web server to consume more memory.

### <span id="page-10-0"></span>Understanding Marquee variables impacting network traffic

Marquee has five variables that impact its load on network traffic.

- The [estimated](#page-10-1) number of unique statistics that a server will watch
- The volume of [interactions](#page-10-2) and users on the CIC server  $\bullet$
- $\bullet$ The average package execution interval for your [configured](#page-10-3) statistic packages
- The average number of client access per [package](#page-10-4)
- The content of [developed](#page-11-0) packages  $\bullet$

By understanding these variables, the load Interaction Marquee puts on network resources can be anticipated. Using a tool like Microsoft Windows Resource Monitor (note: this is different than Windows Performance Monitor) the impact Interaction Marquee is having on network traffic can be seen and tracked.Windows Resource Monitor allows network activity by process to be monitored.There are two processes that should be monitored to see the impact Interaction Marquee is having on network resources.

- ININ.IWP.Marquee.WinService.exe process.This is the main Marquee windows service that executes statistic packages.As communication with CIC Server(s) increases, the total bytes per second for this process will increase.
- W3wp.exe process.This is the Internet Information Services (IIS) worker process that handles requests from statistic package  $\bullet$ viewer pages.

Given these two processes make up the total of Interaction Marquees network traffic, the majority of the traffic is generally tied to the ININ.IWP.Marquee.WinService.exe process.

#### <span id="page-10-1"></span>The estimated number of unique statistics that a server will watch

As the total number of unique statistics being watched increases the total bytes per second will increase for the ININ.IWP.Marquee.WinService.exe process.The number of statistics by themselves does not present significant load, less than 400 bytes per second per 10,000 configured statistics given an CIC server is idle.It only when combined with the CIC server load and average execution rate of packages that the network load increases for this process.

#### <span id="page-10-2"></span>The volume of interactions and users on the CIC server

As the volume of interactions and users increases on a CIC server likewise the volume of communication between the Marquee and CIC increase.As more statistics change values, these statistic updates are communicated to Marquee.By watching the total bytes per second for the ININ.IWP.Marquee.WinService.exe process changes in volume on the CIC server can be seen and tracked.

#### <span id="page-10-3"></span>The average package execution interval for your configured statistic packages

As already stated the average interval rate at which packages executes is the factor with highest impact in overall system performance.This can also be seen in the impact it has on network performance.Lower average interval execute rates will cause an increase in the rate of communication with the CIC server and can be seen in the total bytes per second used by the ININ.IWP.Marquee.WinService.exe process.In addition the lower increased execute rate will cause more frequent communication between the running viewer pages.This also increases the total bytes per second for the w3wp.exe process has IIS handles the additional requests.

#### <span id="page-10-4"></span>The average number of client access per package

As more statistic package viewer pages are opened the increase in the total bytes per second be seen for the IIS w3wp.exe process. For example, configure one statistic package using a standard shipping Agent-Status.xslt template using one work group with 250 users in that workgroup. For everyone one viewer page that is opened to this package approximately 8000 bytes per second can be seen increased network traffic the w3wp.exe process handles. A higher average number of viewer pages open per package will change the makeup of Interaction Marquee's total network usage. More traffic will be consumed by the w3wp.exe process.

### <span id="page-11-0"></span>The content of developed packages

Besides the number of executing clients, the content of any given package can impact the total bytes per second the IIS w3wp.exe process handles. In the above example, approximately 8000 bytes per second was seen with the standard shipping Agent-Status.xslt template. If a different template was used that will cause a difference in the bytes per second that each open client increases network load. Any custom package templates developed should be tested to know the impact they have on network resources.

### <span id="page-11-1"></span>Marquee performance best practices

Follow these best practices to keep your Marquee server healthy.

- Dedicate a server for [Interaction](#page-11-2) Marquee
- Use Windows [Performance](#page-11-3) Monitor after large package changes and from time to time checkups
- [KeepPureConnect](#page-11-4) tracing levels on the marquee server at a default status (41) level

#### <span id="page-11-2"></span>Dedicate a server for Interaction Marquee

Given the significant changes in Marquee performance based on different configurations we suggest that you dedicate a server for your Marquee implementation. This will allow the web server, the Marquee/IWP web site, and LDAP to run on one server. This becomes more important for larger scale implementations of Interaction Marquee.

#### <span id="page-11-3"></span>Use Windows Performance Monitor after large package changes and from time to time checkups

Microsoft Performance Monitor can help you keep track of how your Marquee server is handling its load. You should monitor, CPU, memory, disk, and Network counters. Additionally you should monitor the ININ.IWP.Marquee.WinService process.

#### <https://technet.microsoft.com/en-us/library/cc749249.aspx>

Use Windows Resource Monitor (note: this is different than Windows Performance Monitor) after large package changes and from time to time checkups to monitor network load. With the use of Windows Resource Monitor you should track the ININ.IWP.Marquee.WinService.exe and w3wp.exe processes noting changes to the total bytes per second for these processes.

http://blogs.technet.com/b/askperf/archive/2012/02/01/using-resource-monitor-to-troubleshoot-windows-performance-issues-part-1.aspx

Anytime packages are changed to increase the number of statistics by more than a few thousand statistics consider running Performance monitor for a period of time to see the impact of package changes. Do this when a few packages are added that have really low execution intervals. It is also good to run the monitor for a period of time as a checkup on how your Marquee server is performing.

### <span id="page-11-4"></span>Keep PureConnect tracing levels on the marquee server at a default status (41) level

Interaction Marquee and IWP support standard tracing provided by PureConnect. Keep these tracing levels at standard shipping levels unless trying to diagnose or troubleshoot issues.

When properly sized hardware is chosen based on the variables described in this document and best practices are followed Interaction Marquee can become a power tool in your enterprise.

## <span id="page-12-0"></span>Enable and configure IIS and IIS Media Services

Interaction Web Portal uses IIS and its Media Services extension module to stream audio obtained from recordings for use with playback features. Windows Server 2008 ships a 'Configure Your Server Wizard' to help you properly configure your server in the desired mode.

This section describes how to:

- Enable IIS for [Interaction](#page-13-0) Web Portal
- Activate Windows [Communication](#page-15-0) Foundation (WCF)
- [Download](#page-16-0) and install IIS Media Services  $\bullet$

### <span id="page-12-1"></span>Enable IIS for Interaction Web Portal

#### <span id="page-12-2"></span>Enable IIS for Windows Server 2012 R2

- 1. From the Start menu, select Administrative Tools > Server Manager.
- 2. Select Add roles and features from the Dashboard.
- 3. Select Next twice.
- 4. Select Server Roles .
- 5. In the Roles area, select:
	- -Web Server. Under Web Server select:

- Common HTTP Feature - Under Common HTTP Feature, select Static Content, Default Document, Directory Browsing, and HTTP Errors.

- Application Development - Under Application Development, select ASP .NET, .NET Extensibility, ASP, CGI, ISAPI Extensions , ISAPI Filters , and Server Side Includes .

- Health and Diagnostics - Under Health and Diagnostics select HTTP Logging, and Request Monitor.

- Security - Under Security, select Request Filtering.

-Management Tools. Under Management Tools , select IIS Management Console.

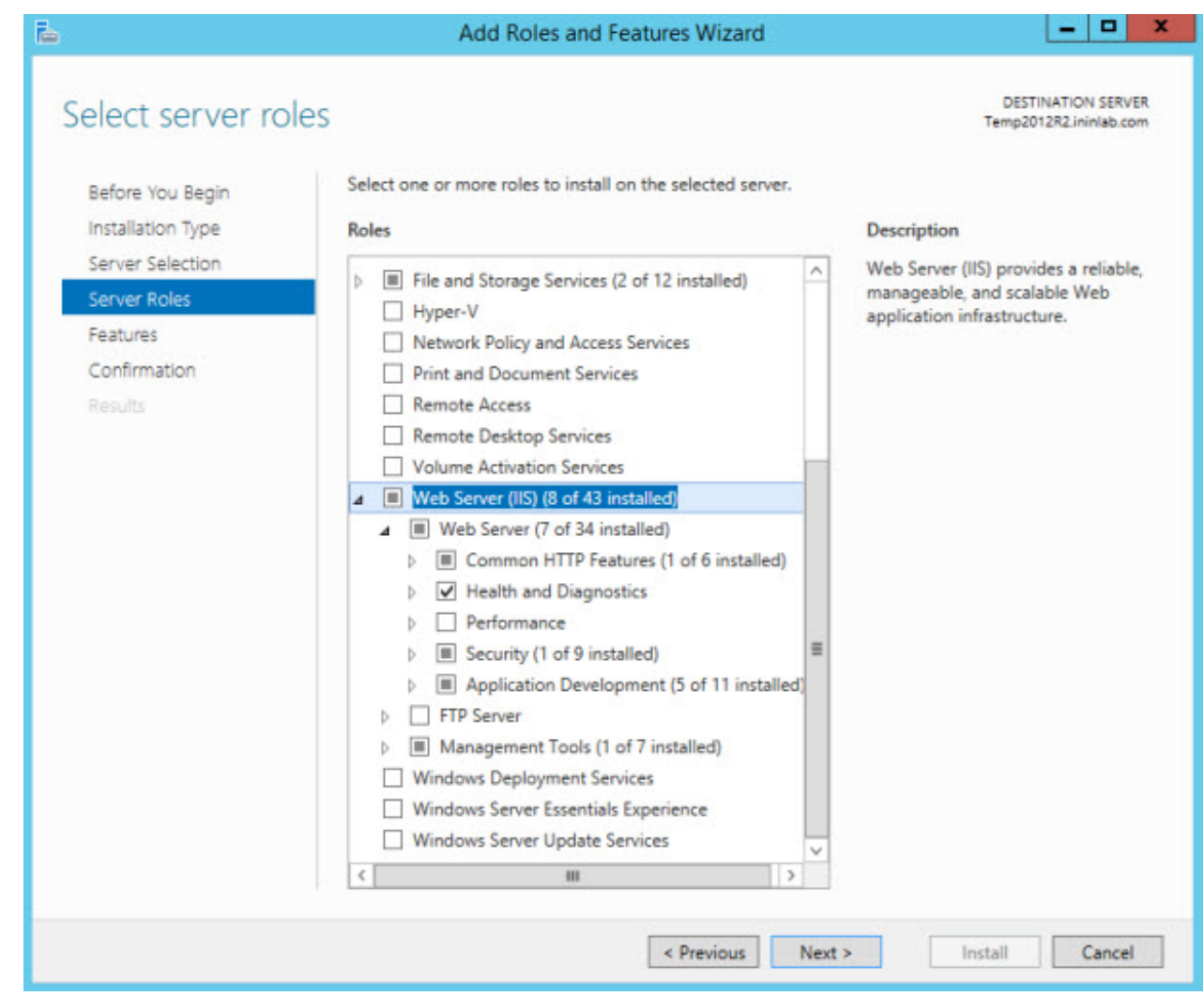

#### <span id="page-13-0"></span>Enable IIS for Windows Server 2016

- 1. From the Start menu, select Administrative Tools > Server Manager.
- 2. Select Add roles and features from the Dashboard.
- 3. Select Next twice.
- 4. Select Server Roles .
- 5. In the Roles area, select:

-Web Server. Under Web Server select:

- Common HTTP Feature - Under Common HTTP Feature, select Static Content, Default Document, Directory Browsing, and HTTP Errors.

- Application Development - Under Application Development, select ASP .NET, .NET Extensibility, ASP, CGI, ISAPI Extensions, ISAPI Filters, and Server Side Includes.

- Health and Diagnostics - Under Health and Diagnostics select HTTP Logging, and Request Monitor.

- Security - Under Security, select Request Filtering.

-Management Tools. Under Management Tools , select IIS Management Console.

Select server roles

 $\Box$  $\times$ 

DESTINATION SERVER Temp2016.ininlab.com

#### Select one or more roles to install on the selected server. Before You Begin Installation Type Roles **Description** Server Selection Security provides infrastructure for | | Hyper-V securing the Web server from users **MultiPoint Services** Server Roles and requests. IIS supports multiple Network Policy and Access Services Features authentication methods. Pick an **Print and Document Services** п appropriate authentication scheme **Remote Access** Confirmation Remote Desktop Services based upon the role of the server. Filter all incoming requests, rejecting Volume Activation Services without processing requests that ▲ ■ Web Server (IIS) (8 of 43 installed) ▲ ■ Web Server (7 of 34 installed) match user defined values, or restrict Common HTTP Features (1 of 6 installed) requests based on originating address space. I V Health and Diagnostics Performance Ы Security (1 of 9 insta Application Development (5 of 11 installed) **FTP Server** Management Tools (1 of 7 installed) ь Windows Deployment Services Windows Server Essentials Experience Windows Server Update Services < Previous  $Next >$ Install Cancel

### <span id="page-14-0"></span>Activate Windows Communication Foundation (WCF)

### <span id="page-14-1"></span>Activate WCF for Windows Server 2012 R2

- 1. From the Start menu, select Administrative Tools > Server Manager.
- 2. Select Add roles and features from the Dashboard.
- 3. Select Next twice.
- 4. Select Features.
- 5. In the Features area, expand the:
	- .NET Framework 3.5 Features and select HTTP Activation and Non-HTTP Activation.
	- .NET Framework 4.5 Features and select WCF Services .
- 6. Under WCF Services select:
	- HTTP Activation
	- Messsage Queuing (MSMQ) Activation
	- Named Pipe Activation
	- TCP Activation
	- TCP Port Sharing

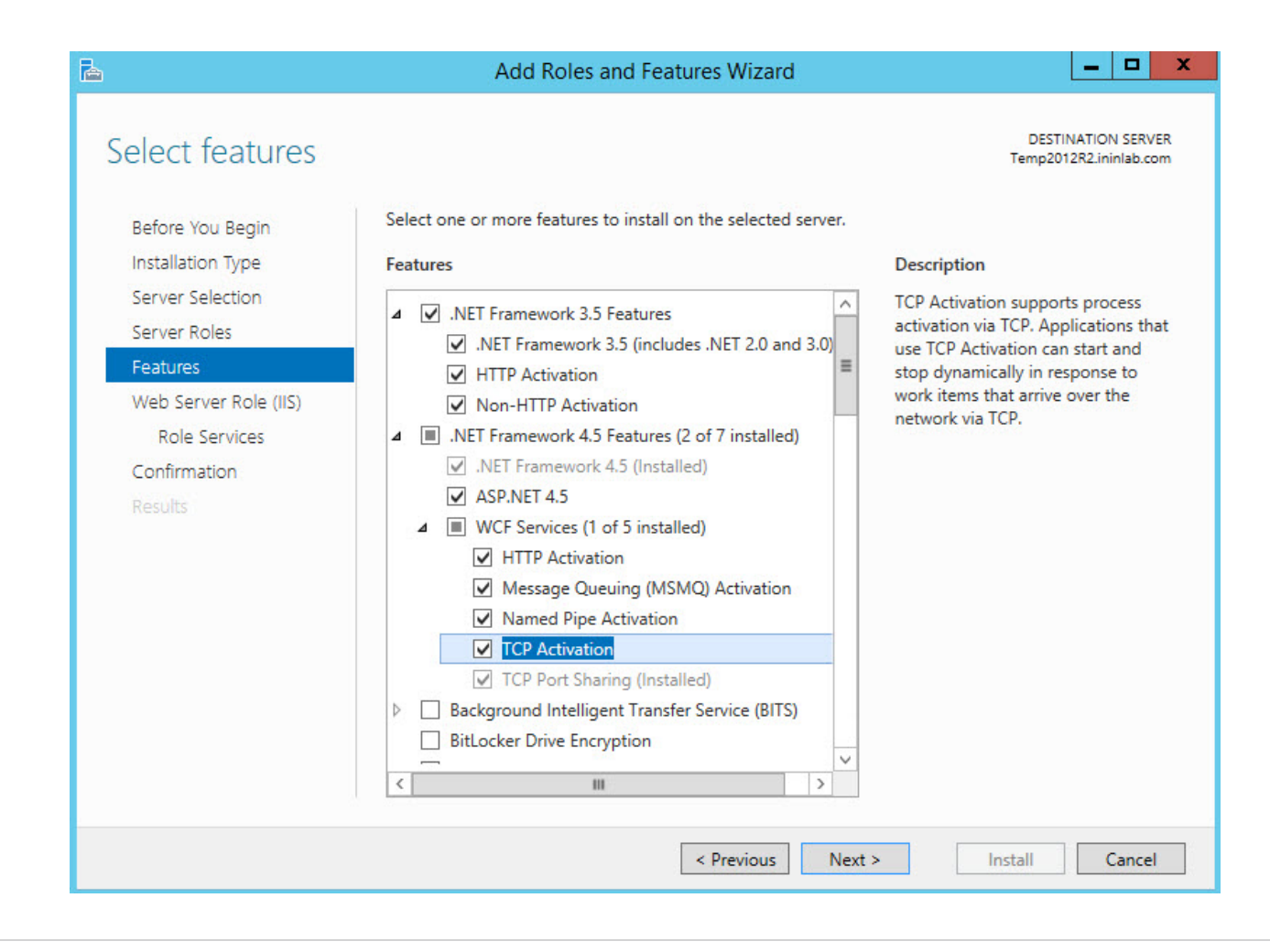

### <span id="page-15-0"></span>Activate WCF for Windows Server 2016

- 1. From the Start menu, select Administrative Tools > Server Manager.
- 2. Select Add roles and features from the Dashboard.
- 3. Select Next twice.
- 4. Select Features.
- 5. In the Features area, expand the:
	- .NET Framework 3.5 Features and select HTTP Activation and Non-HTTP Activation.
- .NET Framework 4.6 Features and select WCF Services .
- 6. Under WCF Services select:
	- HTTP Activation
	- Messsage Queuing (MSMQ) Activation
	- Named Pipe Activation
	- TCP Activation
	- TCP Port Sharing

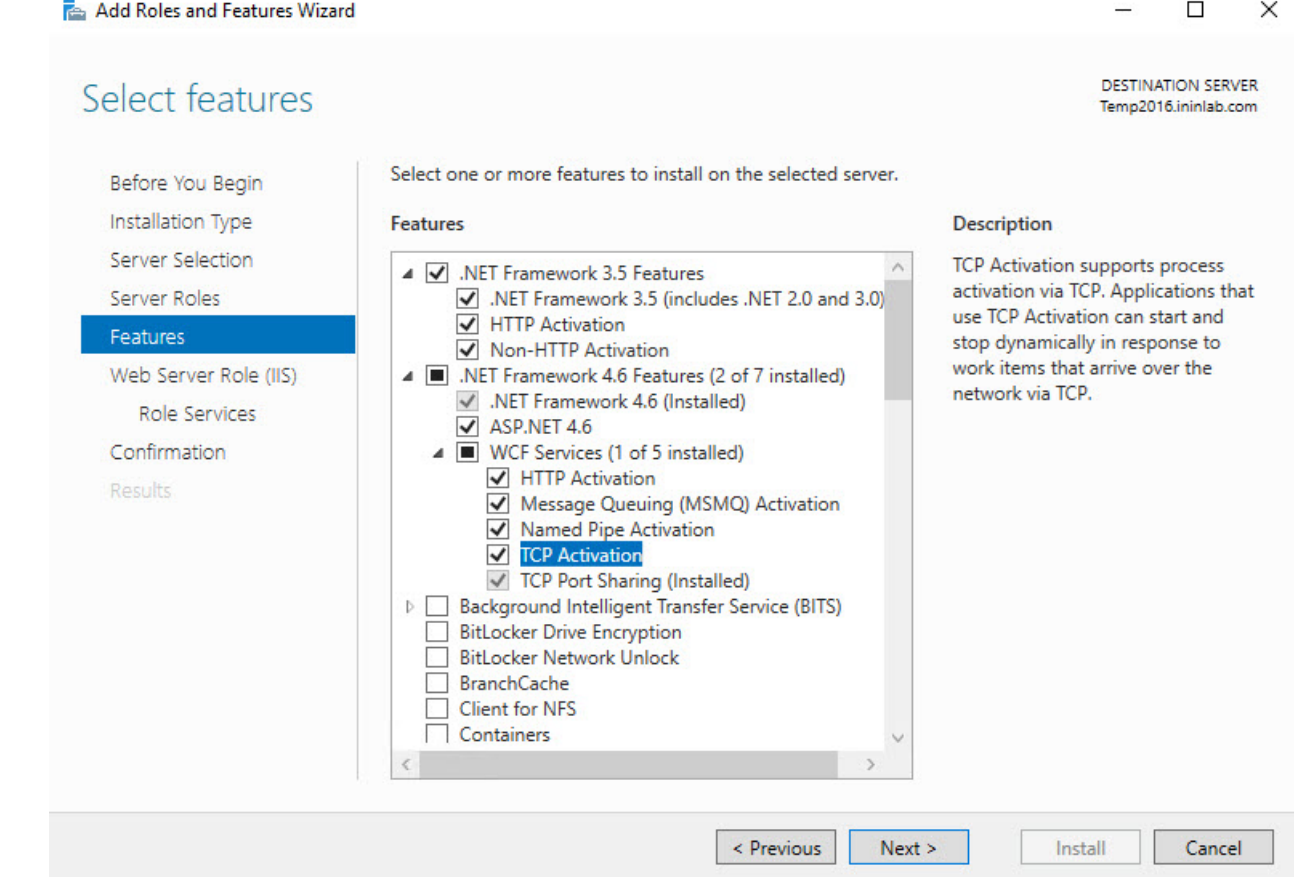

### <span id="page-16-0"></span>Download and install IIS Media Services

Interaction Web Portal uses IIS and its Media Services extension module to stream audio obtained from recordings for use with playback features. Before you can begin using streaming audio, download and install IIS Media Services.

Important: To install IIS Media Services on Windows Server 2016 or newer, see PureConnect Customer Care KB article [https://genesyspartner.force.com/customercare/pkb\\_Home?id=kA40B0000008udFSAQ&](https://genesyspartner.force.com/customercare/pkb_Home?id=kA40B0000008udFSAQ&).

#### To download and install IIS Media Services:

1. From Utilities and [Downloads](https://help.genesys.com/utilities-and-downloads.html), select IIS Media Services Installation from Microsoft to download the IISMedia64.zip file.

## <span id="page-17-0"></span>Install Active Directory Lightweight Directory Services (AD LDS)

Before you install Interaction Web Portal, first install Active Directory Lightweight Directory Services (AD LDS).The Interaction Web Portal LDS configurator, which prepares the AD LDS for use with Interaction Web Portal, was placed in the CIC server directory when you installed CIC.

You can install AD LDS on a Windows Server supported by PureConnect. AD LDS resides in the CIC server directory under ICServerName\IC\_WorkstationPreReqs\IWebPortal.

To install Active Directory Lightweight Directory Services (AD LDS) if you have not previously installed Interaction Web Portal:

1. Navigate to the ICServerName\IC\_WorkstationPreReqs\IWebPortal directory and double-click ININ.IWP.LdsConfig.exe. The Welcome to the Interaction Web Portal LDS Configurator dialog box appears.

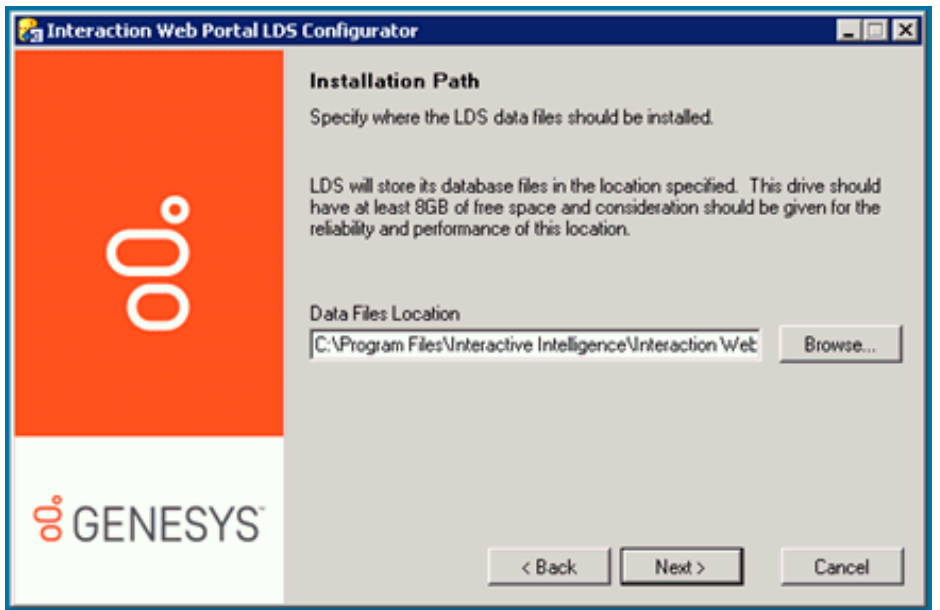

2. Click Next. The Installation Path dialog box appears.

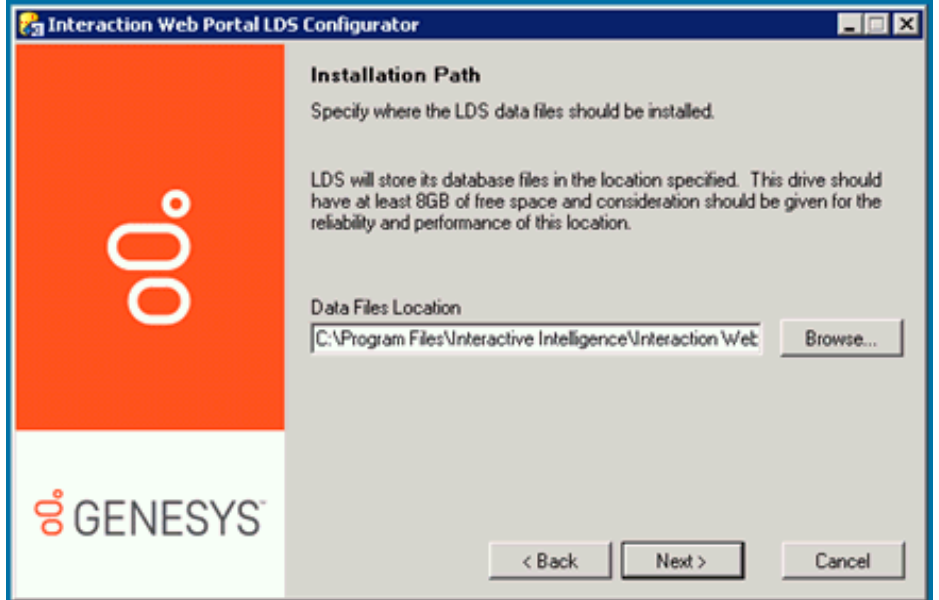

3. In the Data Files Location field, confirm the location to install LDS data files.To search for a directory, click the Browse button.

4. Click Next. The ADAM Instance Type dialog box appears.

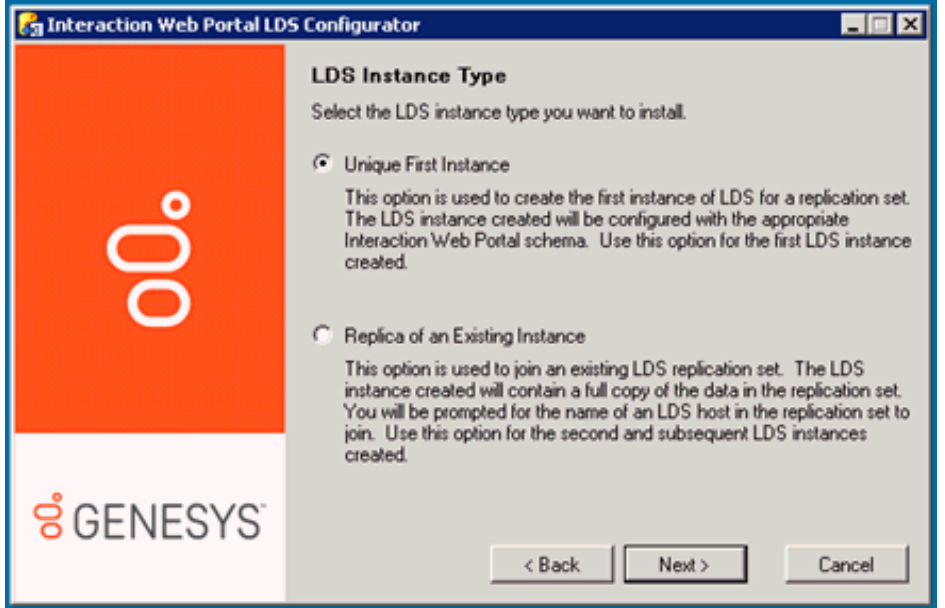

5. Select the LDS instance type you want to install and click Next. The LDS Credentials dialog box appears.

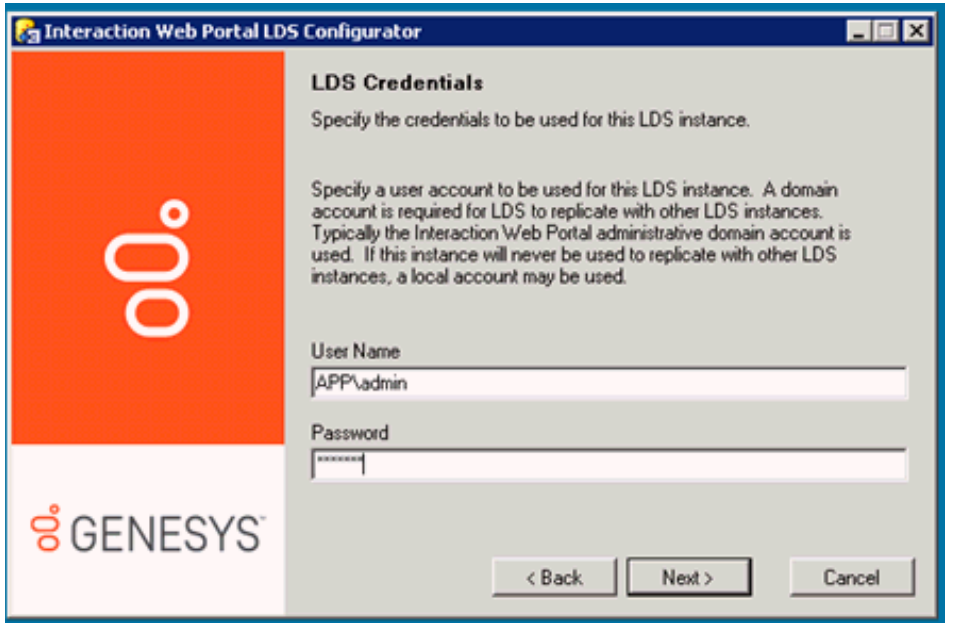

- 6. In the User Name and Password fields, enter the domain name and account credentials for the LDS administrator.
- 7. Click Next.The Configuration Overview dialog box appears.

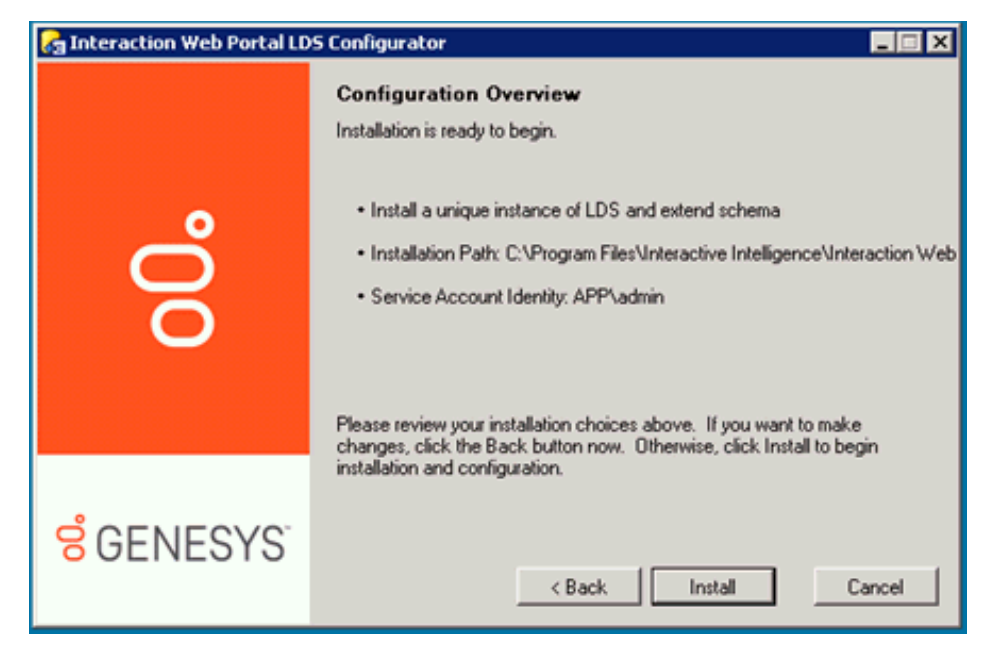

8. Click Install. The Configuration Progress dialog box appears and displays task installation progress check marks as the installation progresses.

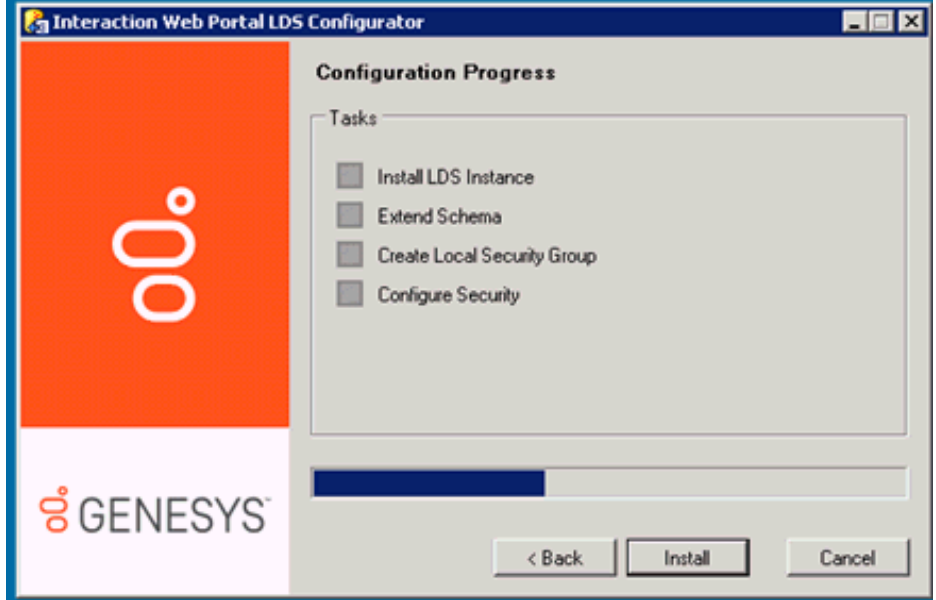

9. When green check marks appear next to each task in the configuration process, click Next.

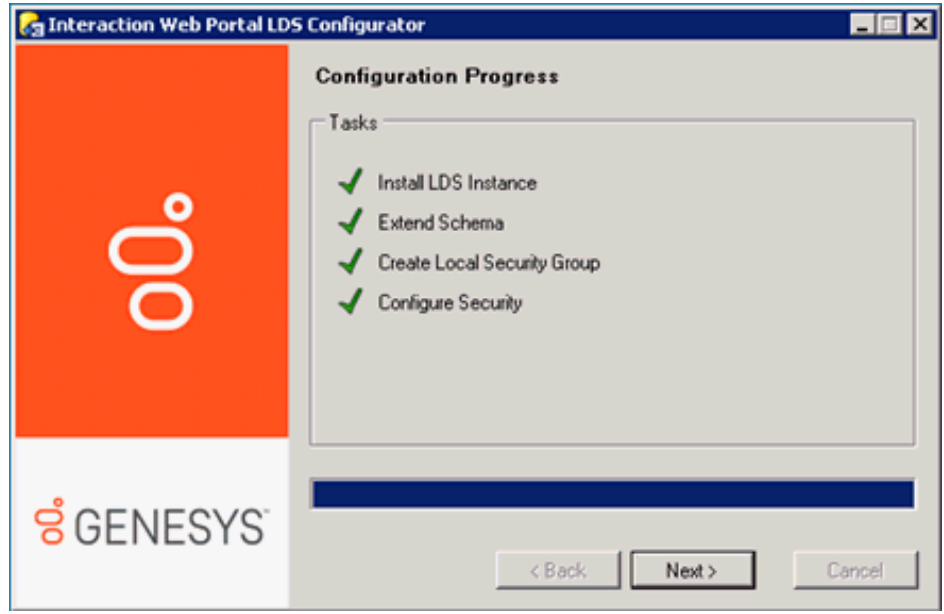

10. When the installation is complete, click Finish.

To install Active Directory Lightweight Directory Services (AD LDS) if Interaction Web Portal is already installed:

1. Navigate to the ICServerName\IC\_WorkstationPreReqs\IWebPortal directory and double-click ININ.IWP.LdsConfig.exe. The Welcome to the Interaction Web Portal LDS Configurator dialog box appears.

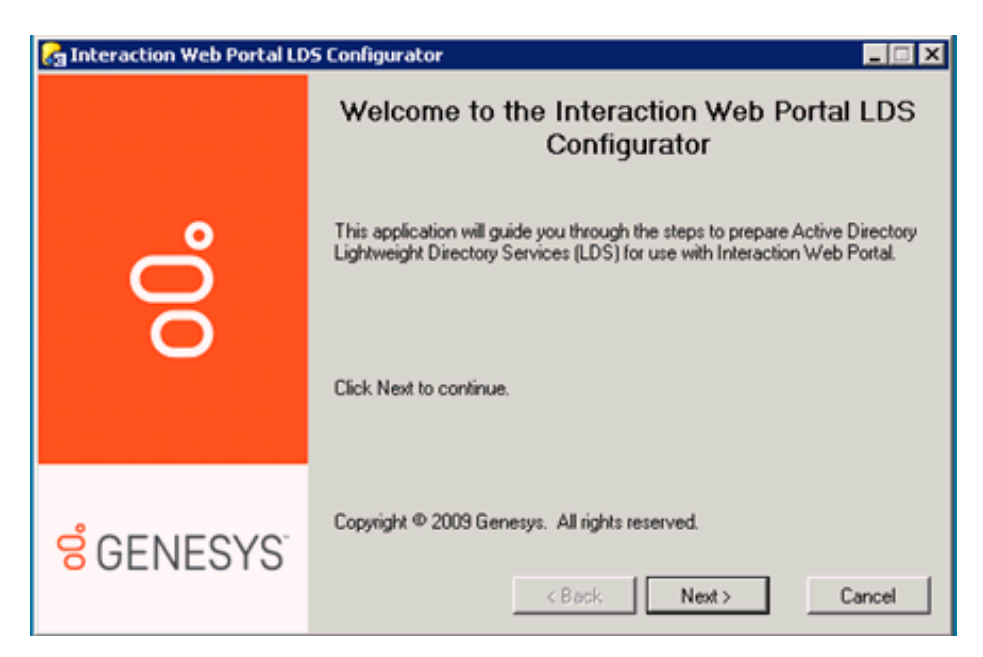

2. Click Next.The Configuration Overview dialog box appears.

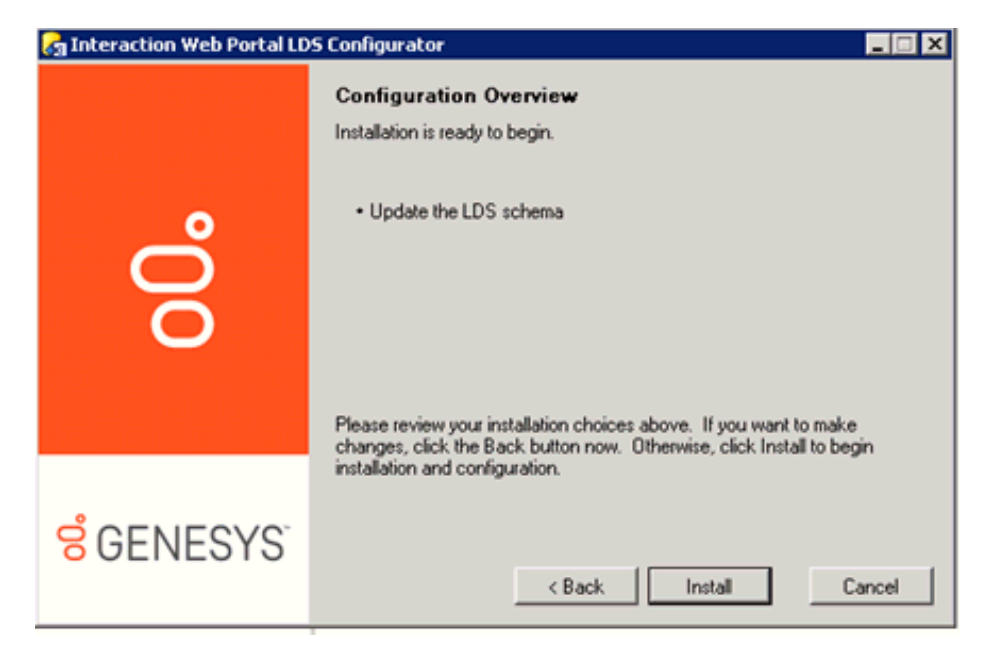

3. Click Install. The Update Schema dialog box opens.

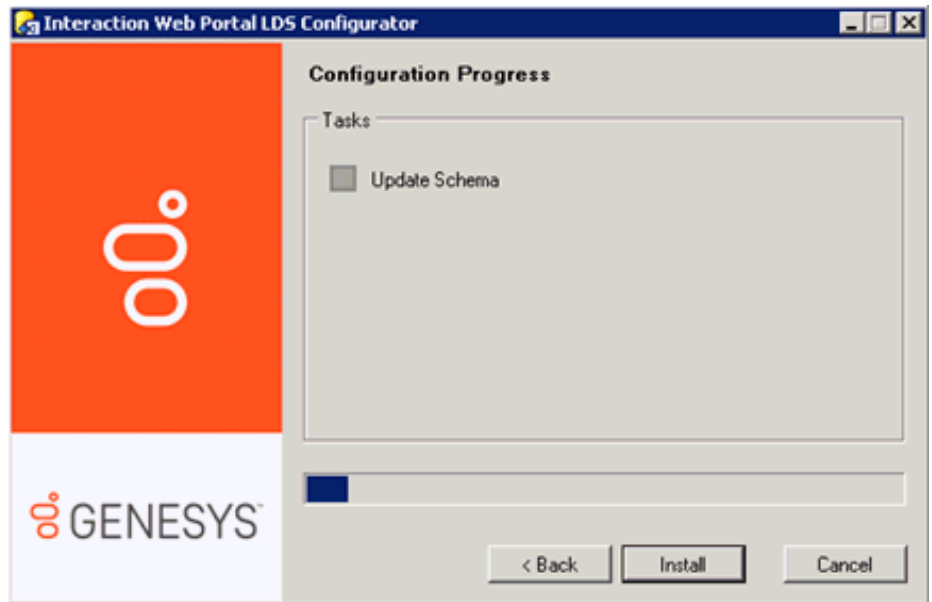

- 4. Select the Update Schema check box and click Install.
- 5. The Configuration Progress dialog box appears and displays a task installation status bar as the installation progresses. When a green check mark appears next to the Update Schema task in the configuration process, click Next.

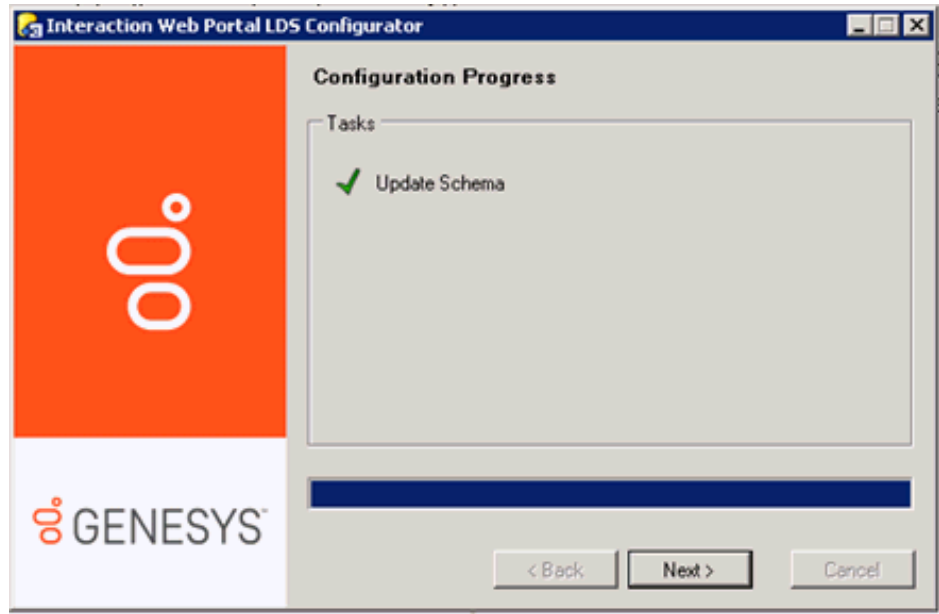

6. When the installation is complete, click Finish.

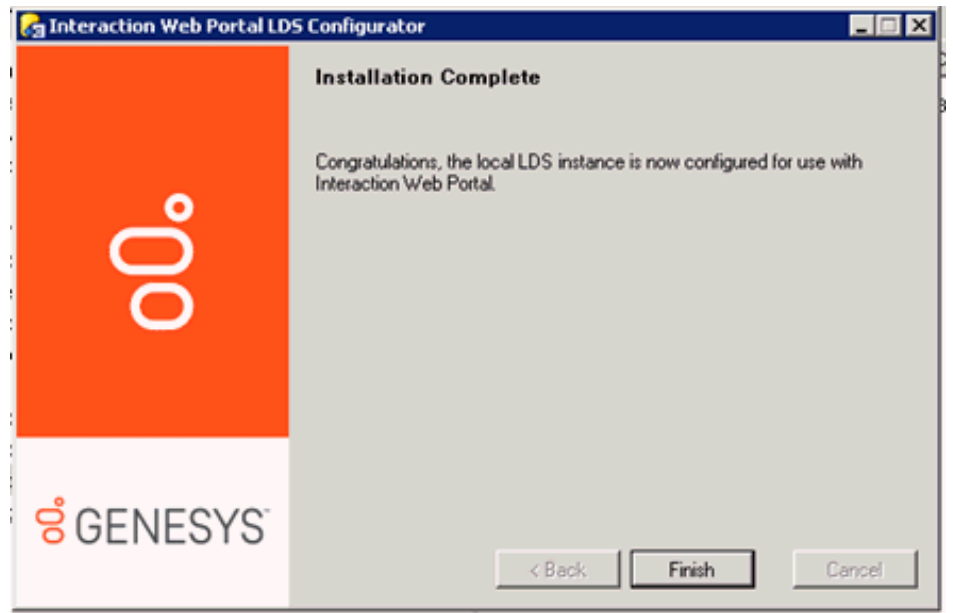

## <span id="page-23-0"></span>Install Interaction Web Portal

This section describes installation requirements and instructions for installing Interaction Web Portal. Interaction Web Portal installation includes a self-signed SSL certificate.All desktop links open https URLs.

#### Installation [requirements](#page-23-1)

#### **Install [Interaction](#page-23-2) Web Portal**

Note:You can still access Interaction Web Portal through an HTTP connection. Best practice recommends you enable the Required SSL, located in the SSL settings of your web server, to force all Interaction Web Portal server traffic over https. HTTP is still enabled; therefore, secure your web server.

### <span id="page-23-1"></span>Installation requirements

Before installing Interaction Web Portal, ensure that:

- Interaction Center Service is running
- Microsoft .NET 3.5 and 4.7 or later framework is installed on the web server  $\bullet$
- You have the appropriate licenses as described in the Licensing section of this document  $\bullet$
- $\bullet$ Interaction Web Portal LDS (Lightweight Directory Services) is installed
- Scheduled Reports Monitor Server is installed  $\bullet$

### <span id="page-23-2"></span>Install Interaction Web Portal

- 1. If you have not done so already:
	- a. Download the CIC 2015 R1 or later .iso file from the Product Downloads page at <https://help.genesys.com/pureconnect/secure/Downloads.aspx> .
	- b. Copy the .iso file to a file server (non-CIC server) with a high bandwidth connection to the server(s) on which you will be running the CIC 2015 R1 or later installs.
	- c. Mount the .iso file and share the contents to make them accessible to the server(s) on which you will be running the CIC 2015 R1 or later installs.
- 2. Navigate to the \Installs\Off-ServerComponents directory on the file server.
- 3. Copy the InteractionWebPortal\_2015R1.msi file to the server on which you plan to run this install and double-click to launch it. The Interaction Web Portal Setup Wizard for CIC 2015 R1 dialog box appears.
- 4. Click Next. The Custom Setup dialog box appears.

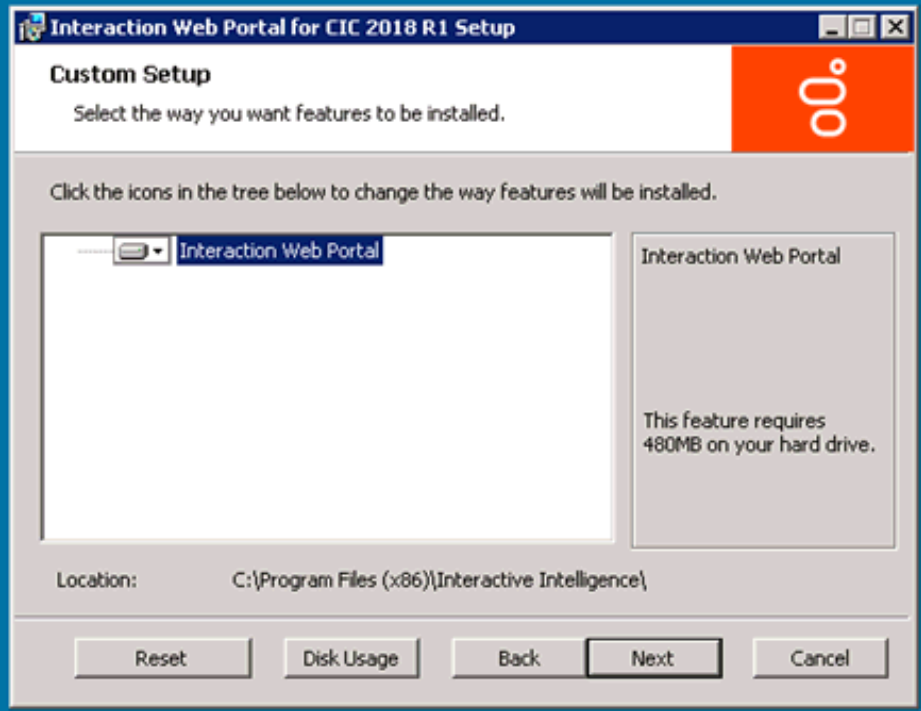

5. Confirm the feature requirements are met and the Interaction Web Portal will be installed to the appropriate location and click Next. The Domain User Validation dialog box appears.

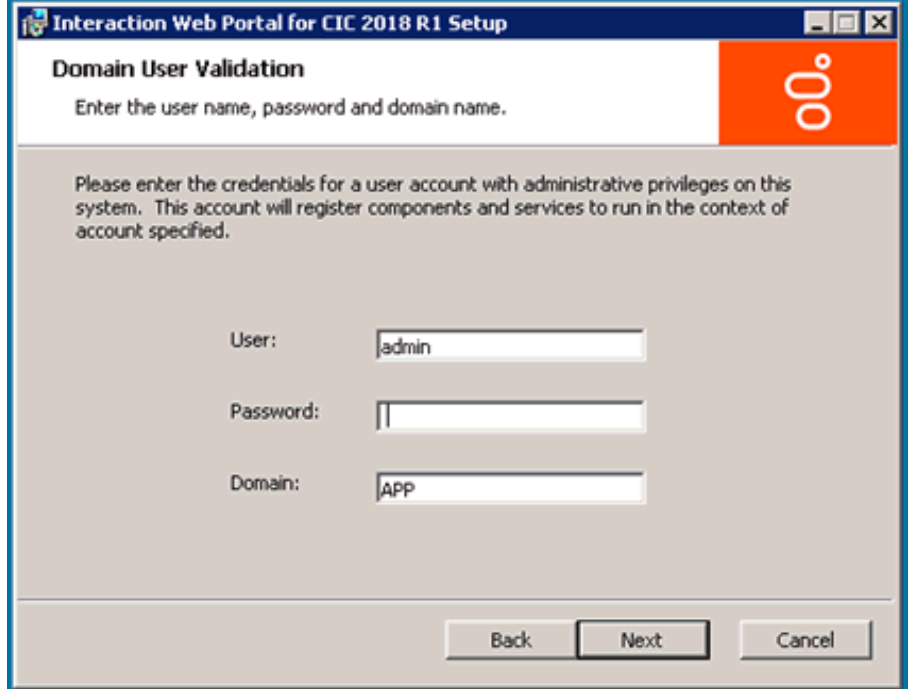

- 6. In the User, Password, and Domain fields, type the appropriate credentials for a user account with administrative permissions.
- 7. Click Next. The IC Admin account dialog box appears.

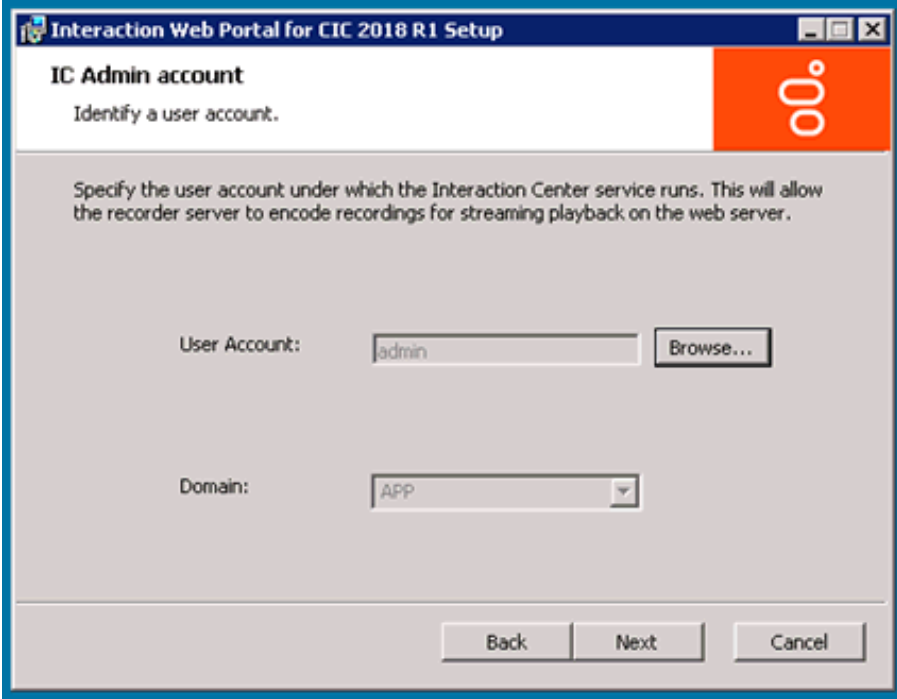

- 8. Identify the CIC Administrator account:
	- a. In the User Account field, enter the name of the administrator, or click Browse to search for the appropriate user.
	- b. Click the arrow at the end of the Domain drop down list and select the CIC domain name.
- 9. Click Next. The Website Information dialog box appears.

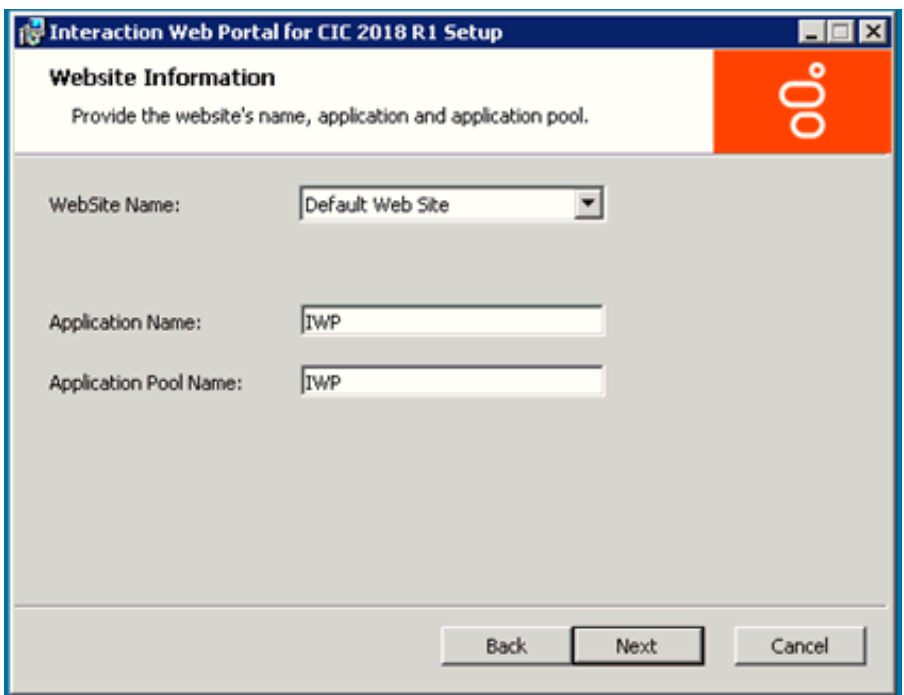

- 10. Click arrow at the end of the WebSite Name drop down list and select a website in which to create a virtual directory. Default Web Site is selected by default.
- 11. Click Next.The LDAP Host Credentials dialog box appears.

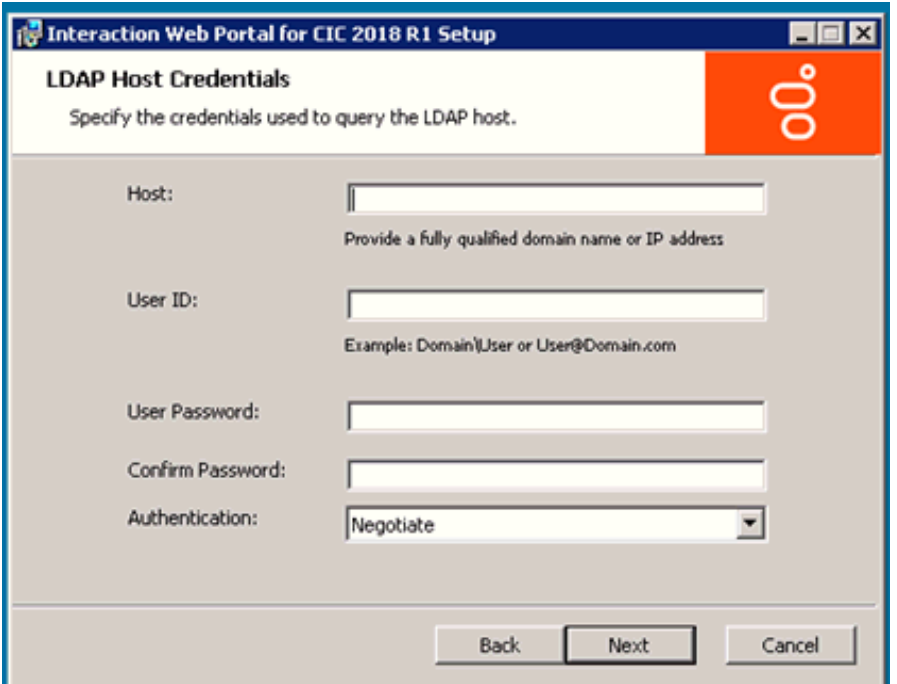

12. In the Host, User ID, User Password, and Confirm Password fields, enter the LDAP Host credentials.

Note: To prevent potential constraint violations, do not use Localhost host as the host name; provide a fully qualified domain name (FQDN) or the IP address of the AD Lightweight directory Services (LDS) host. You can enter multiple LDAP hosts in the Host field, separating each host with a space.Designating multiple hosts prevents portal failure if one host goes offline.

- 13. In the Authentication drop-down list, select Negotiate.
- 14. Click Next. The Interaction Web Portal LDAP Root dialog box appears.

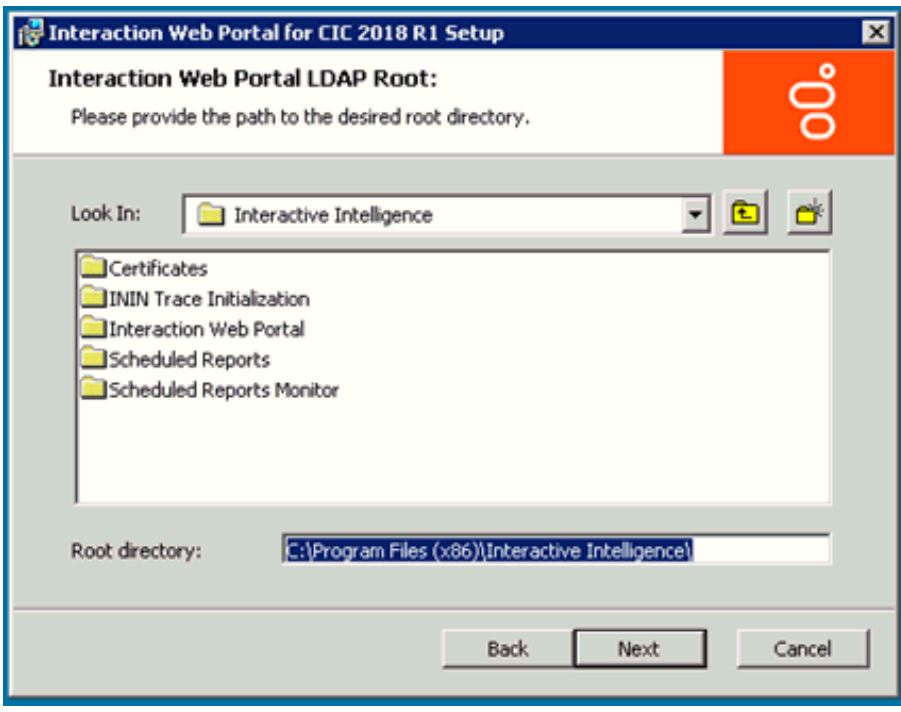

15. Leave the current settings and click Next.The Ready to install Interaction Web Portal dialog box appears.

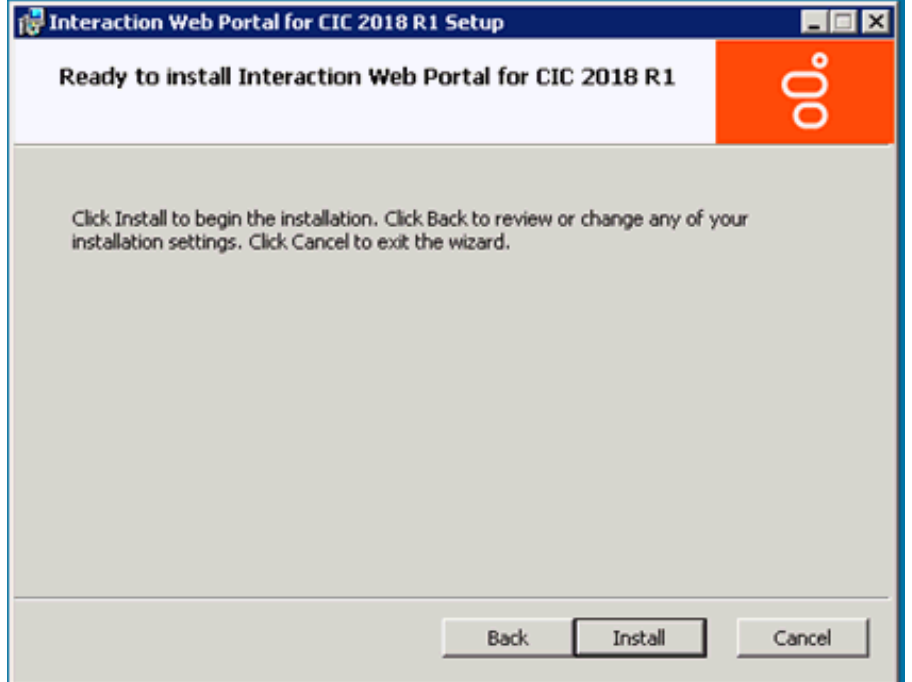

- 16. Click Install. The Installing Interaction Web Portal dialog box appears. It displays a Status bar and messages as the installation progresses.
- 17. When the installation is complete, click Finish in the Completed the Interaction Web Portal Setup Wizard dialog box.

## <span id="page-28-0"></span>Interaction Web Portal post-installation tasks

After you complete the installation procedures for Interaction Web Portal, perform post installation tasks, including:

- Create an Interaction Web Portal Service [administrator](#page-28-1) account  $\bullet$
- Configure CIC to play back [recordings](#page-28-2)
- Install Silverlight 5.0 and Configure CIC servers to use IWP under Portal [Management](#page-34-0) IC System  $\bullet$
- [Configure](#page-36-0) timeout values  $\bullet$
- Configure security for [Interaction](#page-37-1) Web Portal  $\bullet$

### <span id="page-28-1"></span>Create an Interaction Web Portal Service administrator account

An Interaction Web Portal Service Administrator account must be created in Interaction Administrator. Assign the Administrator Role to this account.

Once created, the administrator credentials are set in the Interaction Web Portal Organization Management CIC Server Configuration page. All connectivity from Interaction Web Portal to the CIC server is established through this account.

When a user runs a custom search for call recordings in Interaction Web Portal, the Service Administrator account is used to check the security polices and not the user account that runs the search.

Note: Your CIC Administrator should set the Interaction Web Portal Service Administrator account password to never expire by setting the maximum password age to 0.If an Interaction Web Portal Server Administrator's password expires, users cannot log on to the portal.

### <span id="page-28-2"></span>Configure CIC to play back recordings

In CIC, a user can only retrieve recordings if the administrator sets up a policy. To create the policy:

• Add the Desktop [Experience](#page-28-3) feature. Note: If you use Remote Content Servers (RCS), install the Desktop Experience there.

Note: For Windows Server 2016 and 2019, you specify the Server with Desktop Experience option as part of the Windows Server 2016 and 2019 install. Prior versions of Windows allow you to install this feature post installation.

Set up the retrieve recordings policy in Interaction [Administrator](#page-31-0)

### <span id="page-28-3"></span>Add the Desktop Experience feature

Note: For Windows Server 2016 and 2019, you specify the Server with Desktop Experience option as part of the Windows Server 2016 and 2019 install. Prior versions of Windows allow you to install this feature post installation.

1. Open Server Manager and right-click the Features node.

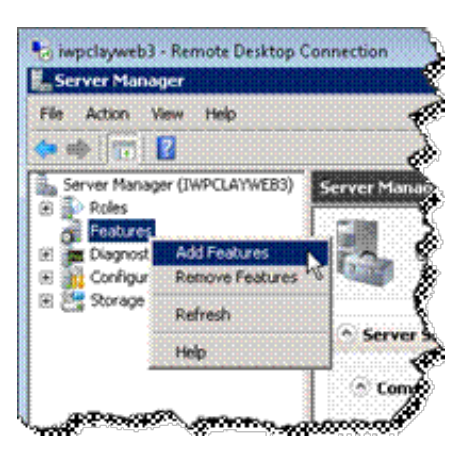

2. Select Add Features from the menu that appears.The Select Features dialog box opens.

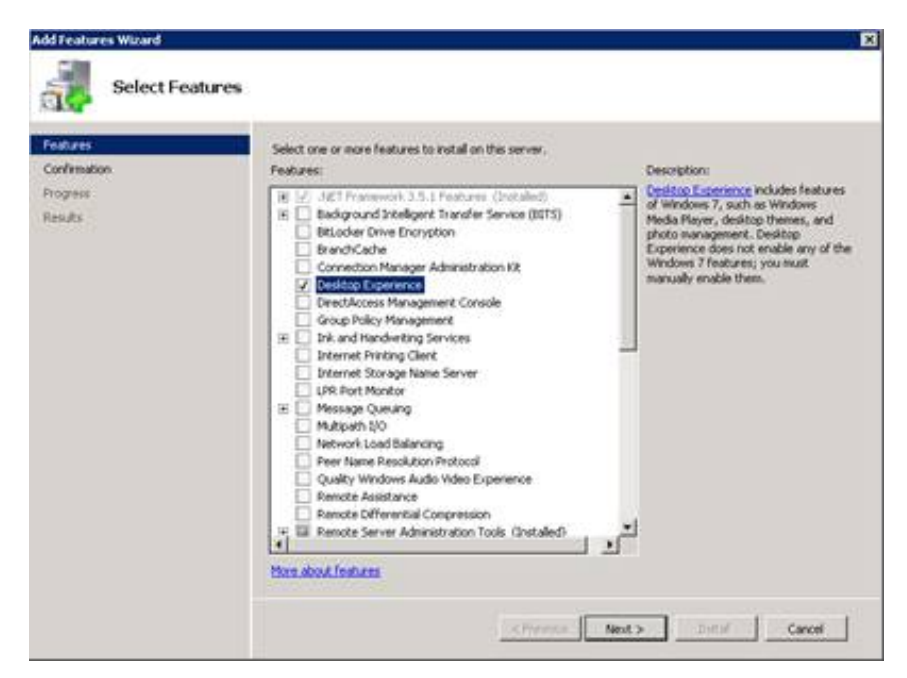

3. Select the Desktop Experience check box. The Add features required for Desktop Experience? dialog box opens.

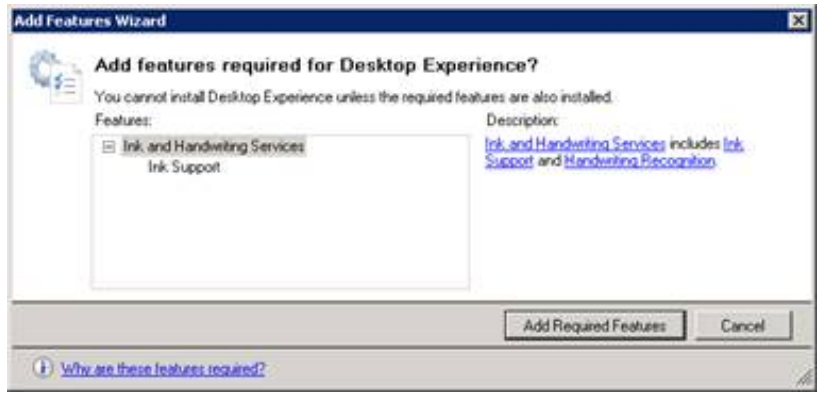

4. Click Add Required Features , and then click Next. The Confirm Installation Selections dialog box opens and displays a message to restart the server after the system installs the feature.

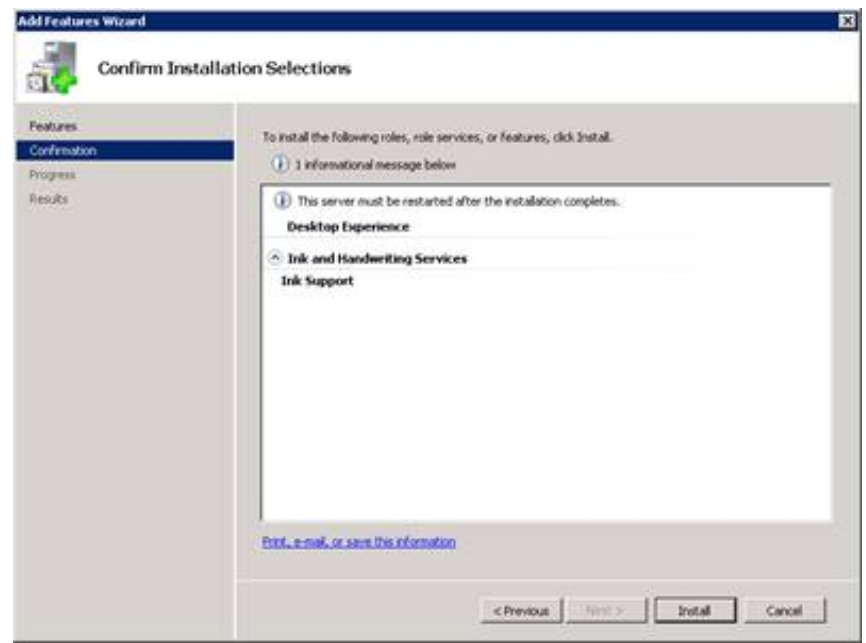

5. Click Install. The system installs the feature and displays a progress bar showing the status of the installation.

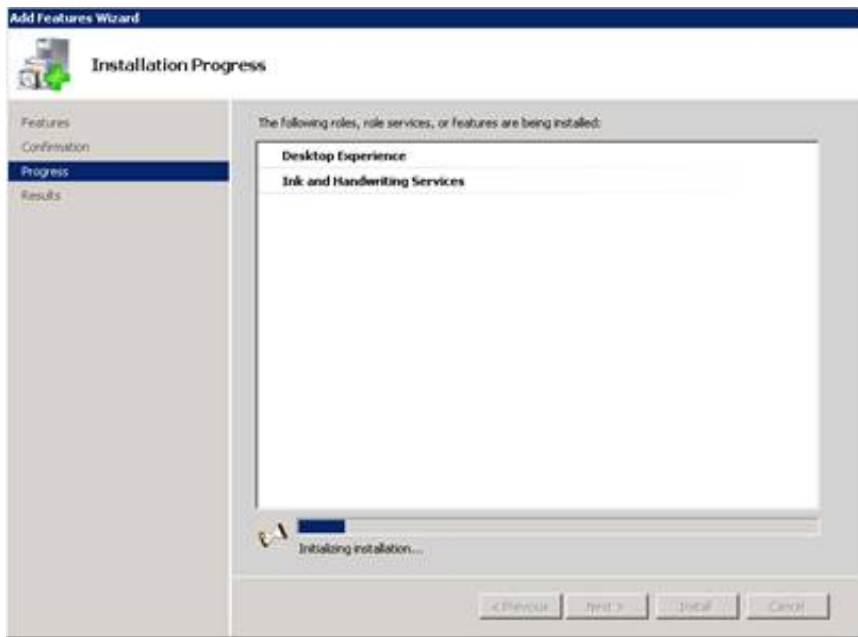

6. When the installation is complete, the Installation Results dialog box opens and displays a message to restart the server.

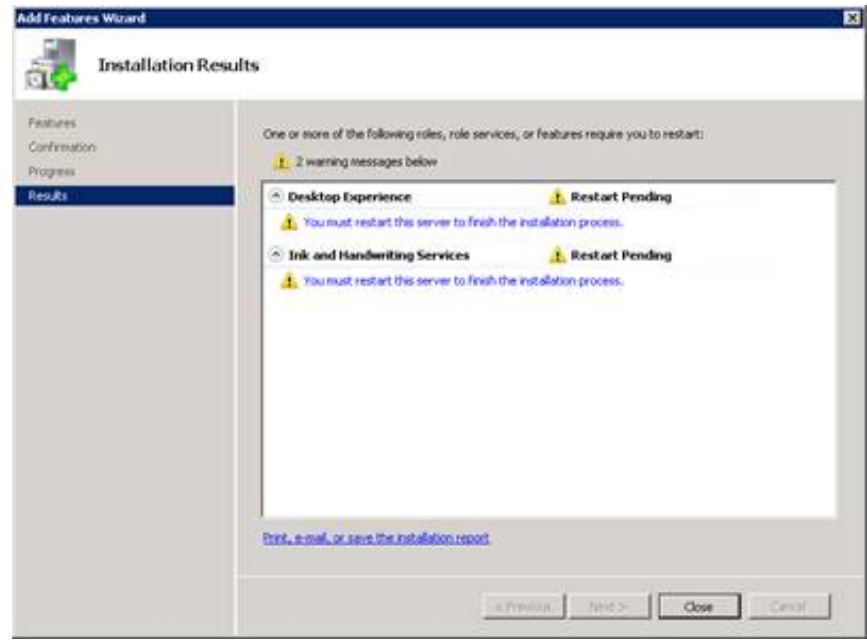

7. Click Close. A message appears, asking if you want to restart the server.

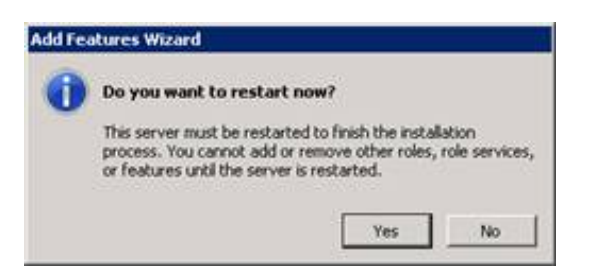

8. Click Yes to restart the server. When the server restart completes, the Installation Results dialog box reappears with a summary of results. Optionally click the Print, email, or save the installation report link and then click Close.

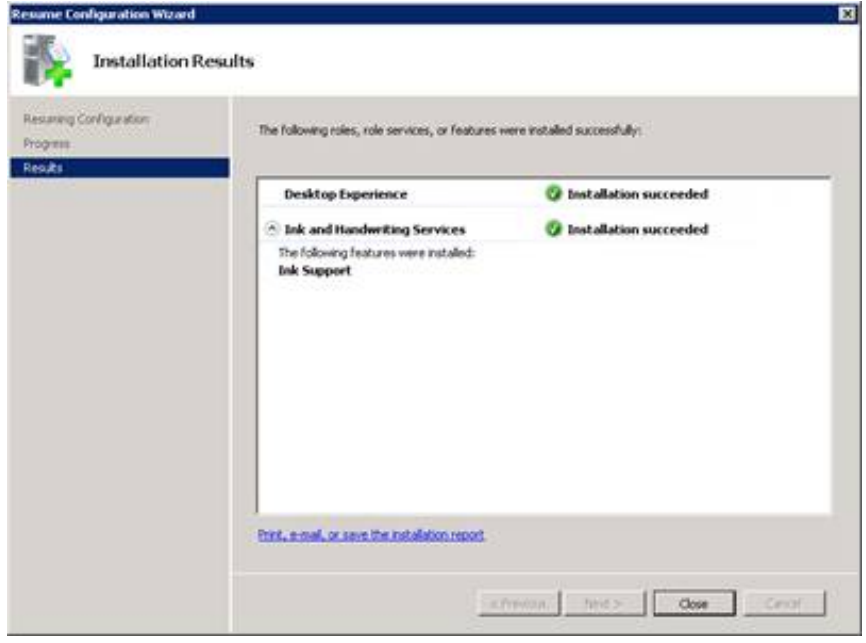

#### <span id="page-31-0"></span>Set up the retrieve recordings policy in Interaction Administrator

1. Open Interaction Administrator, expand the Interaction Recorder node and select Policy Editor.

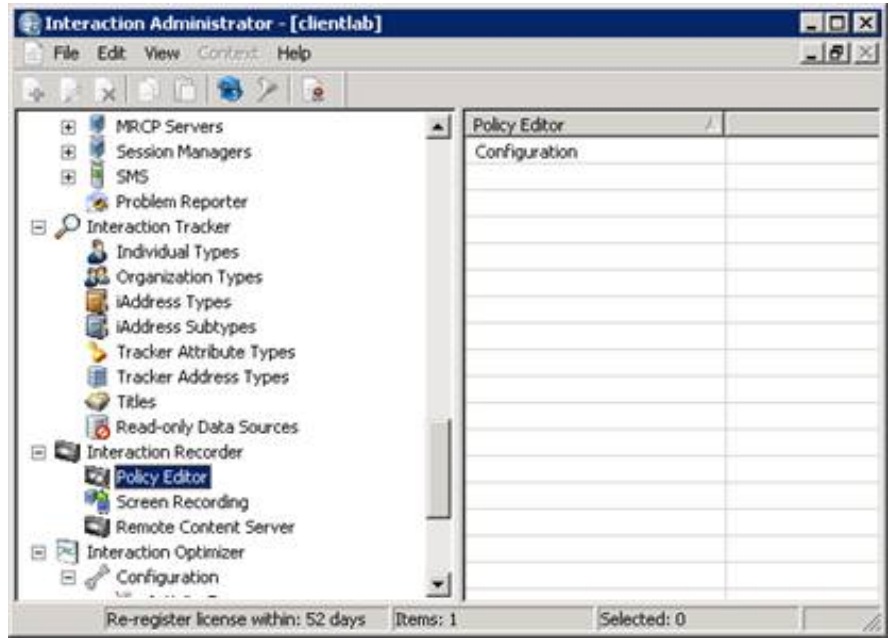

- 2. In the right pane, double-click Configuration. The Interaction Recorder Policy Editor window opens.
- 3. Click the Security tab.

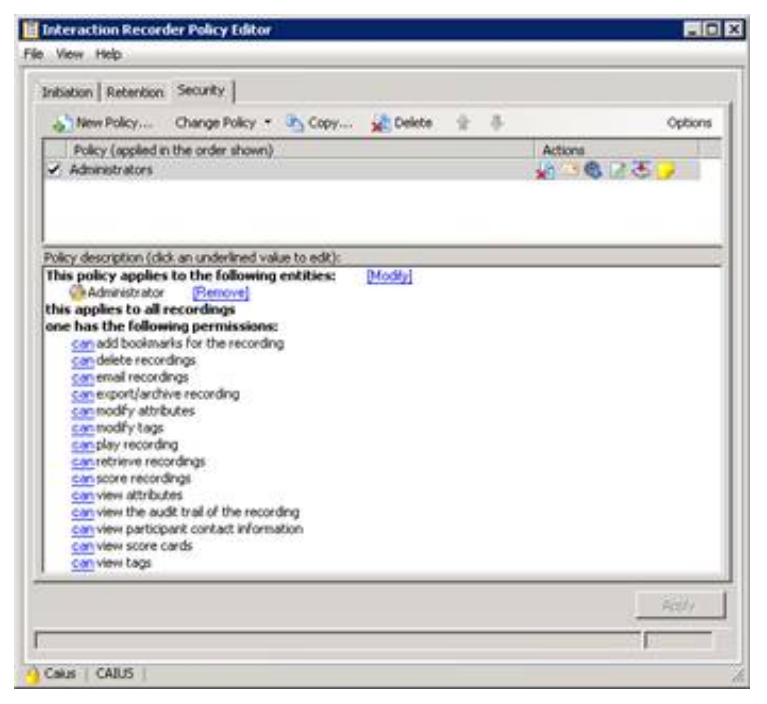

4. Click the arrow at the end of the Change Policy drop down list and select Edit Policy. The Step 1 Applies to the following entities dialog box opens.

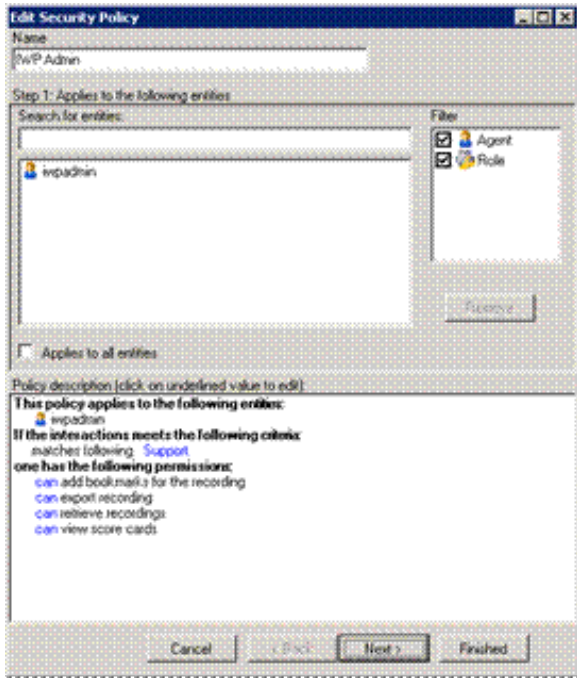

- In the Name box, type IWP Admin (or another descriptive name for the Interaction Web Portal administrator.  $\bullet$
- $\bullet$ In the Search for Entities, type iwpadmin.
- 5. Click Next. The Step 2: Select Criteria dialog box opens.

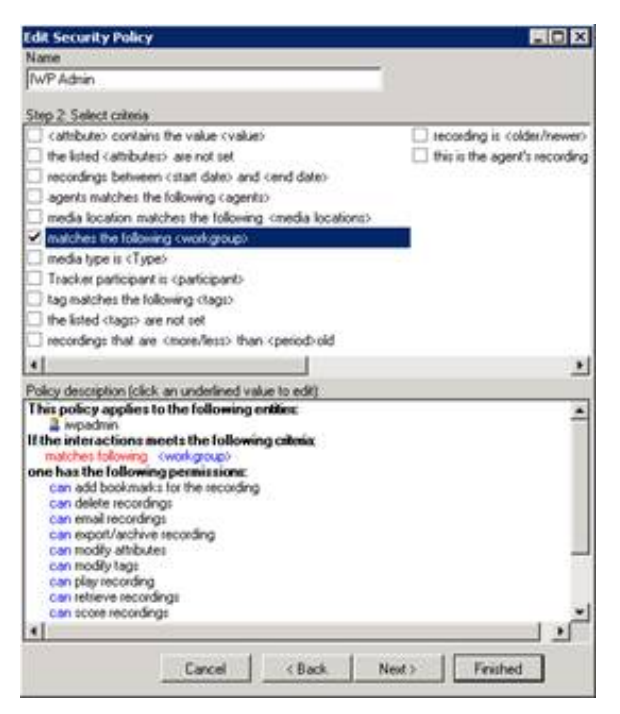

6. Select the matches the following <workgroup> check box and in the Policy Description area click <workgroup>. The Select Workgroup dialog box opens.

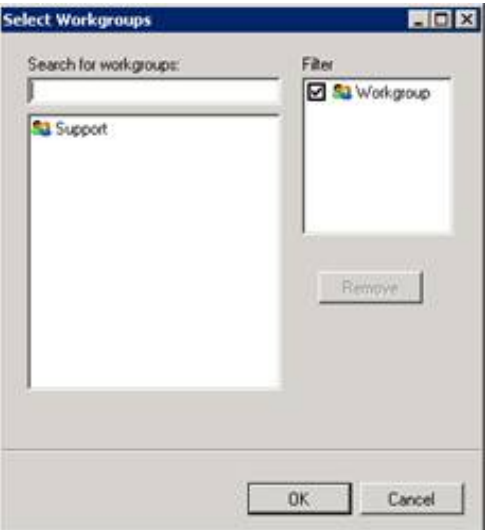

7. In the Search for workgroups area, type Support and from the drop-down list, select Support and then click OK. The Step 3: Select Actions dialog box opens.

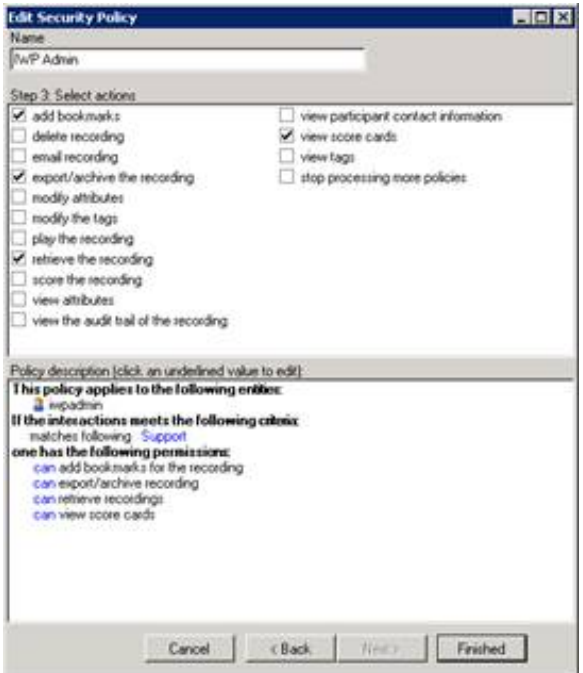

- 8. Remove the check marks from the all check boxes except:
- Add bookmarks
- Export/archive the recording
- Retrieve the recording  $\bullet$
- View score cards  $\bullet$
- 9. Click Finished and then click Apply. The Re-evaluate security policies dialog box opens.

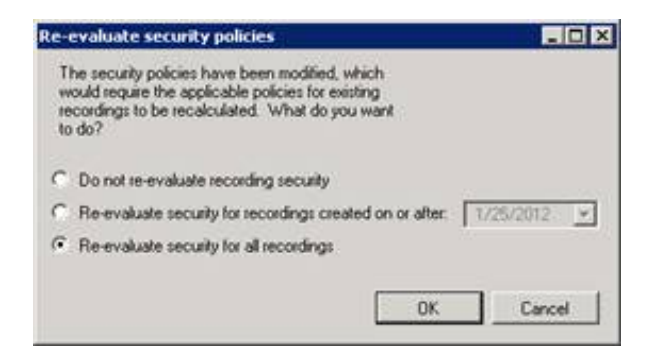

- 10. Select Re-evaluate security for all recordings and then click OK.
- 11. Close Interaction Recorder Policy Editor and Interaction Administrator.

### <span id="page-34-0"></span>Install Silverlight 5.0 and Configure CIC servers to use IWP under Portal Management IC System Configuration

The first time you log on to Interaction Web Portal, download Silverlight 5.0.

Important: Microsoft does not support Silverlight on Windows Server 2019 and later.

#### To run Interaction Web Portal and install Silverlight 5.0:

1. Double-click the Interaction Web Portal browser icon on your desktop. The logon dialog box appears.

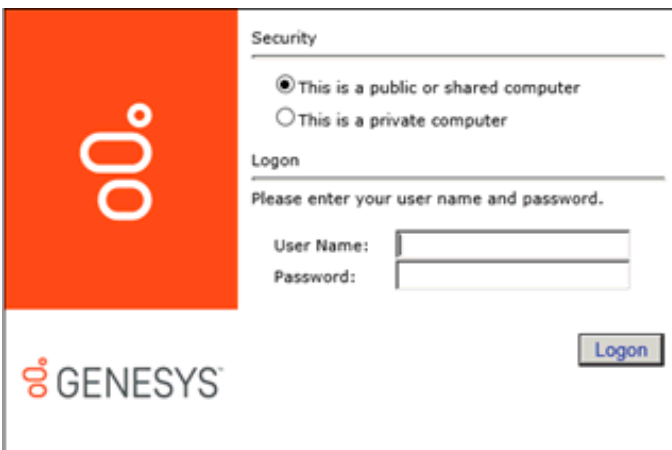

- 2. In the User Name and Password fields, type the LDAP logon credentials created during the LDS installation and click Log on. The Interaction Web Portal browser appears.
- 3. Click Get Microsoft Silverlight. The Do you want to run or save this file? dialog box appears.
- 4. Click Run. The system downloads Silverlight.exe. It displays a status bar and messages as the download progresses.
- 5. When the download is complete, the Install Silverlight dialog box appears. Click Install Now.

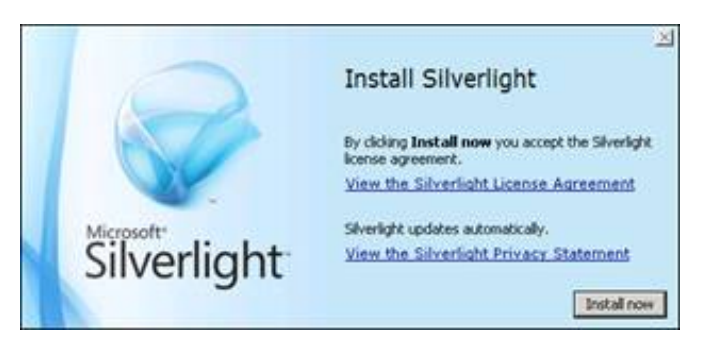

- 6. When installation is complete, the system returns to Interaction Web Portal. Click the Portal Management link at the bottom of the Interaction Web Portal page.
- 7. Click the Users drop-down list and select IC Server Configuration. The IC Server Configuration page opens.

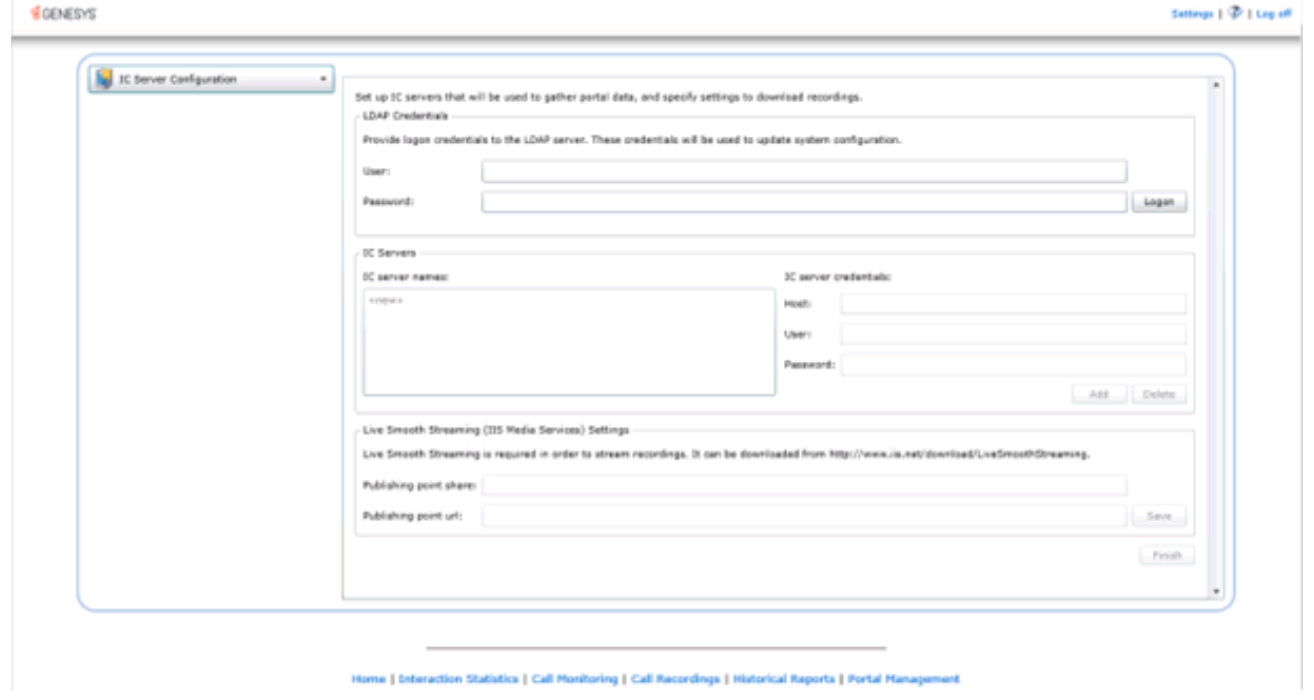

8. In the LDAP Credentials area, enter the LDAP User and Password credentials and then click Logon.

Tip: Configure different credentials for LDAP Credentials and the IC server credentials in Step 10. For example, for the LDAP User credential, enter NTDomain credentials (example: domain\admin.)

- 9. In the IC Servers area, under IC server names select the appropriate CIC server name.
- 10. In the IC server credentials area, enter the User and Password credentials and click Add.

Tip: Configure different credentials for IC server credentials and the LDAP Credentials in Step 8. For example, for the IC server User credential, enter iwpadmin.

Note: Each CIC server pair can have only one Interaction Web Portal connection (specifically the LDAP data source for Interaction Web Portal). CIC does not support multiple Interaction Web Portal servers for one CIC server pair. CIC can communicate with only one Interaction Web Portal LDAP instance/host. However, multiple CIC servers can connect to the same Interaction Marquee server (for example, Dev or QA). By adding one server from the CIC server pair to Interaction Web Portal, both servers can connect to Interaction Web Portal.

If you attempt to add a second server in the same pair, you receive the following message:

The [ServerName] server already has its Interaction Web Portal instance configured to another LDAP server, therefore it cannot be added. An Interaction Center server can only handle one instance of Interaction Web Portal at one time. Go to that server and delete the Interaction Web Portal LDAP data source from the IC Data Sources container in Interaction Administrator. Once that is done the server can then be added.

- 11. Click Finish. The logon dialog box appears.
- 12. In the User Name and Password fields, type the logon credentials and click Logon. Interaction Web Portal opens and is successfully installed.
- 13. To begin creating organizations, adding users, and configuring the application, click the Portal Management link at the bottom of the page. The IC Server Configuration page opens.
- 14. Click the IC Server Configuration drop down list and select the area to configure.

Note: For information on setting up Interaction Web Portal, click the help button.

### <span id="page-36-0"></span>Configure timeout values

You can specify the length of time that Interaction Web Portal performs an operation before timing out and returning an error. You can set a timeout value for searching, loading, and binding. If you do not set a timeout value, Interaction Web Portal uses the default of:

- 8000 milliseconds for searching (for example, searching for a user, workgroup, or interaction).
- $\bullet$ 4000 milliseconds for loading a view or page.
- 4000 milliseconds for binding to the LDAP connection.

You specify the timeout values for Interaction Web Portal by using the Additional Information field in LDAP Data Source Configuration found in Interaction Administrator. For more information, refer to Interaction Administrator help.

### <span id="page-36-1"></span>Configure security for Interaction Web Portal

To provide extra security for Interaction Web Portal, you can change the web.config file to:

- Prevent Cross-Frame Scripting attacks.
- Prevent HTTP method overriding.
- Disable debugging.

After a new installation, these changes exist in the web.config file. After you apply an update, you can change the web.config file to provide extra security.

#### <span id="page-36-2"></span>Prevent cross frame scripting attacks

Add the following content to the web.config file to prevent cross frame scripting attacks:

```
<system.webServer>
...
       <httpProtocol>
              <customHeaders>
                      <add name="X-Frame-Options"value="SAMEORIGIN"/>
              </customHeaders>
       </httpProtocol>
...</system.webServer>
```
#### <span id="page-37-0"></span>Prevent HTTP method overriding

Add the following content to the web.config file to prevent HTTP method overriding:

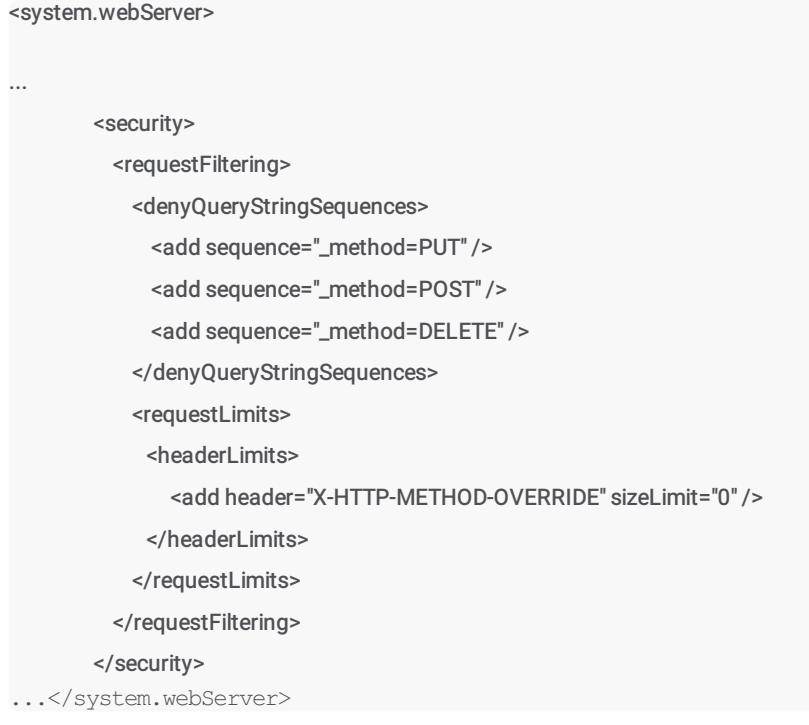

#### <span id="page-37-1"></span>Disable debugging

Add the following content to the web.config file to disable debugging:

```
<system.webServer>
...
       <system.web>
       ...
         <globalization culture="auto" uiCulture="auto"/>
         <compilation debug="false" targetFramework="4.0"/>
        ...
       </system.web>
...
</system.webServer>
```
### <span id="page-38-0"></span>Work with Interaction Marquee

Interaction Marquee is a statistics delivery and display application. It provides easy access to near-real-time statistics for multiple workgroups, and even multiple servers by a web browser or other application. It can display the same data as Interaction Supervisor.

Marquee is available inside the Interaction Web Portal framework and is automatically installed with Interaction Web Portal.

Note: Interaction Web Portal is not required to use Interaction Marquee. You can apply an Interaction Marquee license only; however, you will not have access to Interaction Web Portal features such as recordings, reports, live call monitoring, and Interaction Statistics. In addition, systems without the I3\_TENANT\_IWP\_ORGANIZATION license only have access to Interaction Marquee functionality.

Marquee is often referred to as an alternative to virtual wallboards, replacing small cryptic displays with customizable displays that users can view in any web browser. Users have complete control over the appearance of their statistics in Marquee.

Marquee has features that go far beyond conventional wallboards. It allows users to send statistics data to other applications, databases, and hardware interfaces using plug-ins that receive the data and carry out functions based on the design of the plug-in software.

In Interaction Marquee, you must:

- Select workgroups and queues to monitor.
- Select the information to display and how to update the display.
- Select where to display the information (such as in a web browser or wallboard device).
- This section includes:
- Using [Marquee](#page-38-1)
- [Interaction](#page-38-3) Marquee Packages
- Convert an Interaction Marquee 3.0 package to [Interaction](#page-38-4) Marquee 4
- Update XPath [queries](#page-39-0)
- Create a [manifest](#page-39-1)
- [Create](#page-39-2) a ZIP file
- Create a [package](#page-39-3)
- Use a legacy [package](#page-40-0)
- [Conversions](#page-41-0) for Interaction Marquee XML output
- [Intervals](#page-43-2)
- Service Level and [Abandoned](#page-45-0) Rate for a legacy package
- **Agent [Statistics](#page-45-1)**

#### <span id="page-38-1"></span>Using Marquee

- 1. Configure Interaction Web Portal Marquee Packager, including selectdata and the format in which to display it.
- 2. Create Marquee packages that send near-real-time data to the output method you choose.
- 3. Configure the data output devices (client workstations, wallboards, and so on) to access and display data from the Marquee packages.

Note: Running Off Host Session Manager (OSSM) on Interaction Web Portal or Marquee servers is not supported.

#### <span id="page-38-2"></span>Interaction Marquee Packages

The following figure shows the Marquee Packager list of packages--the user interface for most package operations:

<span id="page-38-3"></span>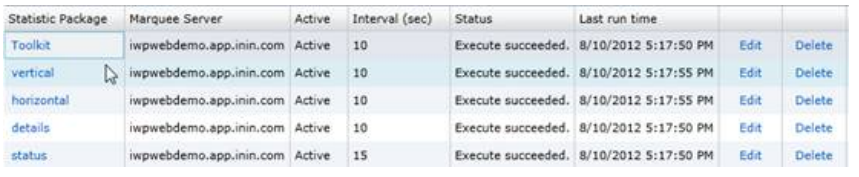

#### Interaction Marquee license

To enable Interaction Marquee, install the Interaction Web Portal framework and apply the requiredI3\_FEATURE\_MARQUEE license.

#### <span id="page-38-4"></span>Convert an Interaction Marquee 3.0 package to Interaction Marquee 4.0

Interaction Marquee packages format CIC workgroups or queue data and send it to various output devices. Interaction Marquee 4.0 includes several more viewable statistics, including statistics for Director, Dialer, and System.

Because adding these statistics updated the XML structure the package feature uses, to use the new statistics, update 3.0 packages to the new Interaction Marquee 4.0 XML format.

To ensure a successful conversion, complete the following:

- Update the XPath queries
- Create a statistics manifest

#### <span id="page-39-0"></span>Update XPath queries

Update XPath queries in the XSL file to find statistic values from the new XML structure. Use the conversions listed in the "Conversions for Interaction Marquee XML Output" section of this guide to help convert these values.

For example, if you used the /page/workgroups/workgroup/name XPath to retrieve a workgroup name, change it to the Marquee 4.0 XPath value listed under the Workgroup Name:

```
/Statistics
  /IcServer
    /ININ.Workgroup
      /ININ.People.WorkgroupStats_Workgroup
       /@name
```
You can make similar changes when you work with statistics. For example, if you used the /page/workgroups/workgroup/agentsavailable XPath to get the number of agents available, now use the following XPath:

```
/Statistics
 /IcServer
    /ININ.Workgroup
     /ININ.People.WorkgroupStats_Workgroup
       /ININ.Workgroup_AgentsAvailable
```
Interval structure changed from Interaction Marquee 3.0 to Interaction Marquee 4.0. Now, the name of the interval is an attribute, much like the change to workgroup name. For example, if you used the following XPath to find a statistic:

/page /workgroups /workgroup /queue /currentperiod /averagewaittime

#### Now, you should use:

/Statistics /IcServer /ININ.Workgroup /ININ.People.WorkgroupStats\_Workgroup /ININ.Queue\_Interval[@name="CurrentPeriod"] /ININ.Workgroup\_AverageWaitTime

If you have only one average wait time in your XML output file, you can find the stat without specifying the interval:

```
/Statistics
  /IcServer
    /ININ.Workgroup
      /ININ.People.WorkgroupStats_Workgroup
        /ININ.Queue_Interval
          /ININ.Workgroup_AverageWaitTime
```
#### <span id="page-39-1"></span>Create a manifest

You can create a manifest that specifies the statistics for a package by text, saving time when you create the package. The manifest is an \*.ininStatKeys file. Each statistic value specified in the manifest is on a separate line.

When you select the statistics from an XSL, use the manifest value located in the "Conversions for Interaction Marquee XML Output" section of this document. For example, for Agents Available, use:

ININ.Workgroup\_AgentsAvailable?ININ.People.WorkgroupStats\_Workgroup=<SUB>

To create a statistic value for each workgroup you select in a web user interface, it is best practice to use <SUB> for the Workgroup value.

To create a value for Average wait Time for All Intervals, use:

ININ.Workgroup\_AverageWaitTime?ININ.People.WorkgroupStats\_Workgroup=<SUB>&ININ.Queue\_Interval=<ALL>

For most parameters, to retrieve statistic values use <ALL>. However, to retrieve only average wait time for the current period, use:

ININ.Workgroup\_AverageWaitTime?ININ.People.WorkgroupStats\_Workgroup=<SUB>&ININ.Queue\_Interval=CurrentPeriod

Because service level and abandoned rate have dynamic parameterspecify, specify the value for each parameter and therefore cannot use <ALL> for service level or abandoned rate. You can, however, still use <SUB> to pick up all the workgroups using the specified parameters

This example shows only calls for current period using the 60-second accumulative histogram interval:

ININ.Workgroup\_ServiceLevelDistribution?ININ.People.WorkgroupStats\_Workgroup= <SUB>&ININ.Queues\_InteractionType=Call&ININ.Queue\_Interval=CurrentPeriod &ININ.Queue\_AccumulativeHistogramInterval=60

Interaction Marquee 4.0 installs HTML Examples.zip and Reader Board Examples.zip. Use these files as a guide when you create the manifest file. These .zip files are installed in the Interaction Marquee File Library. To obtain a copy of either package, click View and Download, then click Download. To modify these files and upload a new version, best practice recommends that you rename them and then select Add Marquee file. For more information, see "About the Examples" in the Interaction Marquee help.

To generate a sample manifest containing all available statistics, see "About Configuration Files" in the Interaction Marquee help. Service level and abandoned rate are not available in the default sample.

#### <span id="page-39-2"></span>Create a ZIP file

When you create a package, Interaction Marquee 4.0 only reads a manifest if you package it in a .zip file with the XSL or XSLT file. Interaction Marquee locates the manifest by the XSL name. For example, if your XSL package name is package.xsl, the manifest file must reside at package/package.ininStatKeys. For more information, see "About the Examples" in the Interaction Marquee 4.0 help.

#### <span id="page-39-3"></span>Create a package

After you create a ZIP file, upload it to the file library and create a package.

#### <span id="page-40-0"></span>Use a legacy package

If your package does not require the new statistics, you can convert the output into Interaction Marquee 3.0 XML format. This process allows you to continue using the old XSL file.

#### To convert the output:

- 1. Create a .zip file of the package and include:
- The <package>.xsl file
- A manifest that includes all the statistics you'll need.

**Note**: For more information, see "Create a Manifest" and "Create a ZIP file" in this document.If you use the service level or abandoned rate statistics, see "Service Level and<br>Abandoned Rate for a Legacy Package" in this

2. In Interaction Marquee, click the File Library tab and click Add marquee file….

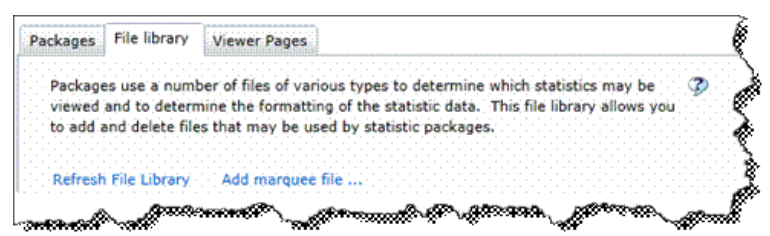

- 3. Navigate to the .zip package and click Open.
- 4. Click the Add statistic package button.

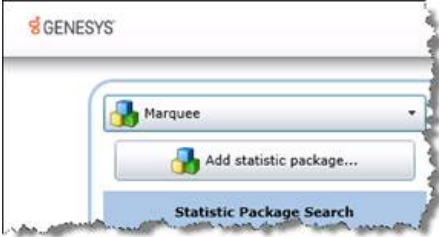

- 5. In thePackage Wizard window, complete the following:
- In the Name field, type a package name.
- Optionally modify the Interval in seconds.
- Select the This package is based on a previous version of Marquee check box.

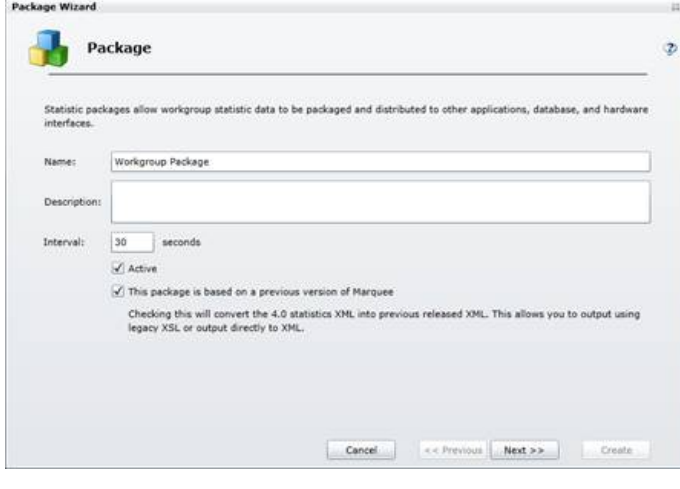

Note: When you select this check box, Interaction Marquee 4.0 converts the generated output into XML generated by an Interaction Marquee 3.0 system.

6. Click Next. The Package Wizard displays workgroups from which to obtain statistics for the package.

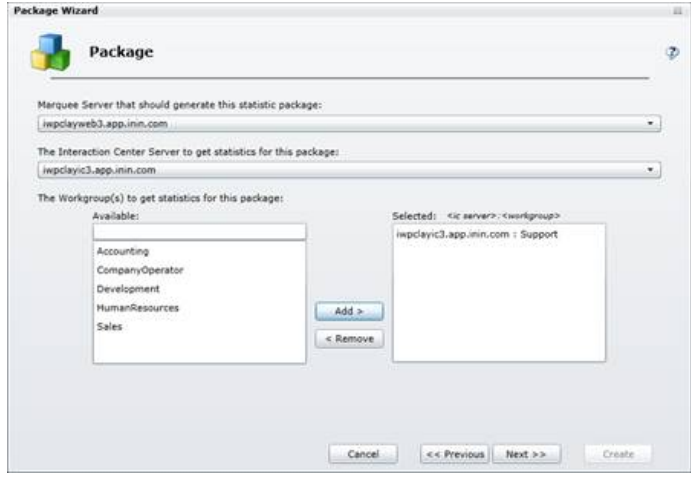

- 7. Select at least one workgroup used by the package and click the Add button.
- 8. Click Next. The Package Wizard displays package output type options.
- 9. Select a package output type, fill in the parameters, and click Next.

Note:For the XSL style sheet, select the XSL file from your ZIP package.

10. In the Select a statistic in the grid below to edit its parameters dialog box opens, the statistics needed by your XSL file should be automatically added by your manifest. Click Next.

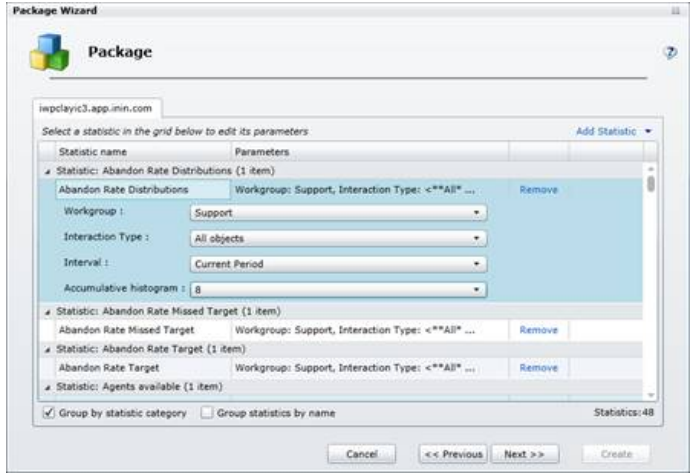

11. Optionally add a viewer page and message and click Create. The package will begin sending data.

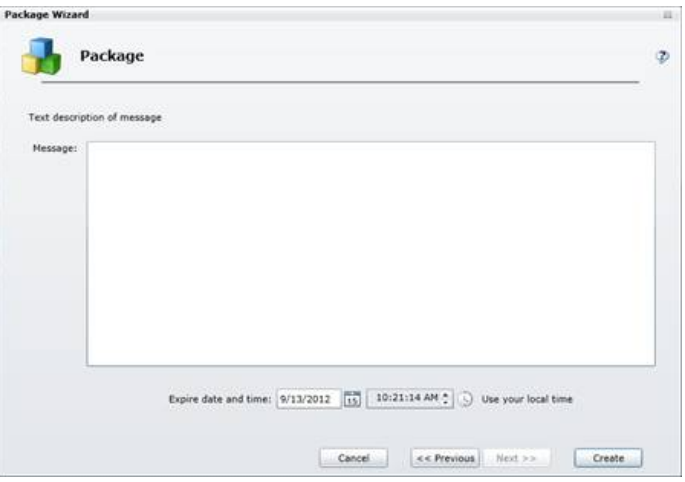

#### <span id="page-41-0"></span>Conversions for Interaction Marquee XML output

This section contains XPath examples for the statistic values found in Marquee 3.0 and their Marquee 4.0 counterparts. It also includes the value to use in your manifest. XML is case-<br>sensitive, so be sure to use the corre

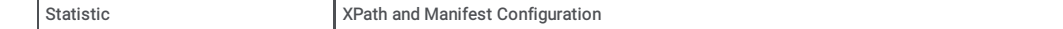

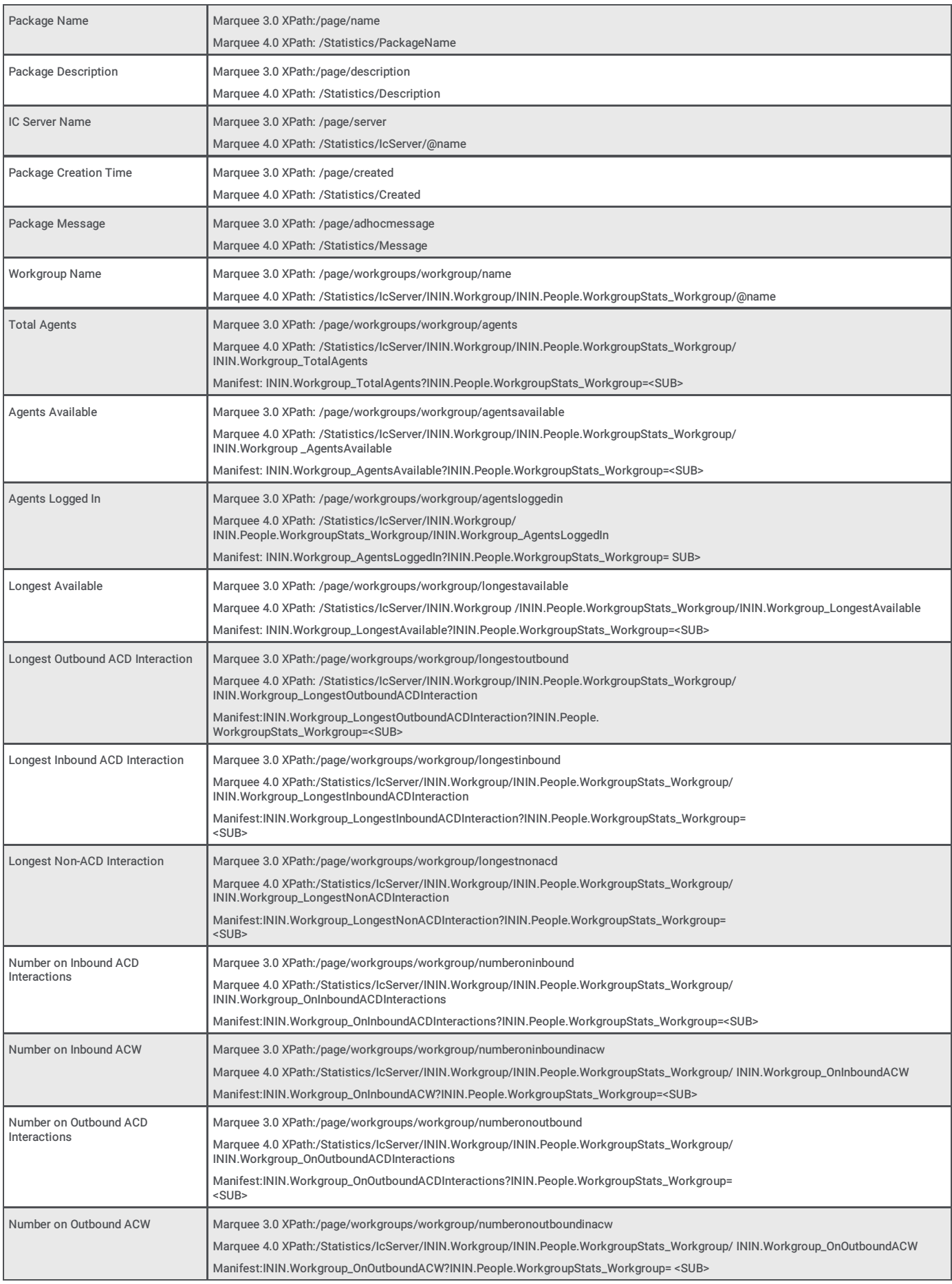

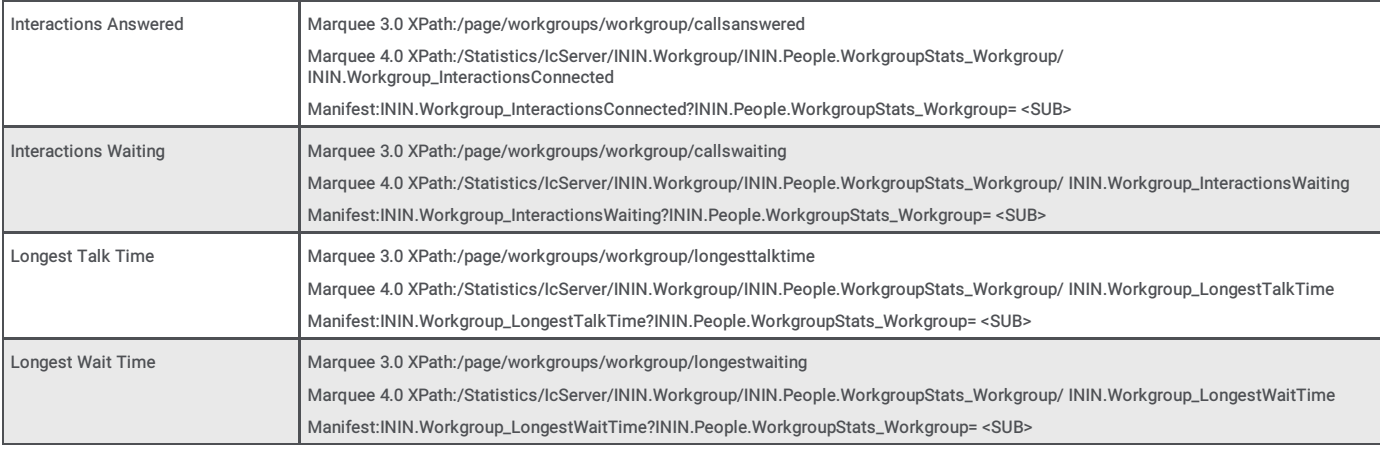

#### <span id="page-43-0"></span>Intervals

For statistics with Intervals, pay special attention to the interval you are using and replace currentperiod or CurrentPeriod in your path where needed. The possible values for Marquee 3.0 are currentperiod, currentshift, previousperiod, and previousshift. The possible values for Marquee 4.0 are CurrentPeriod, CurrentShift, PreviousPeriod, and PreviousShift.

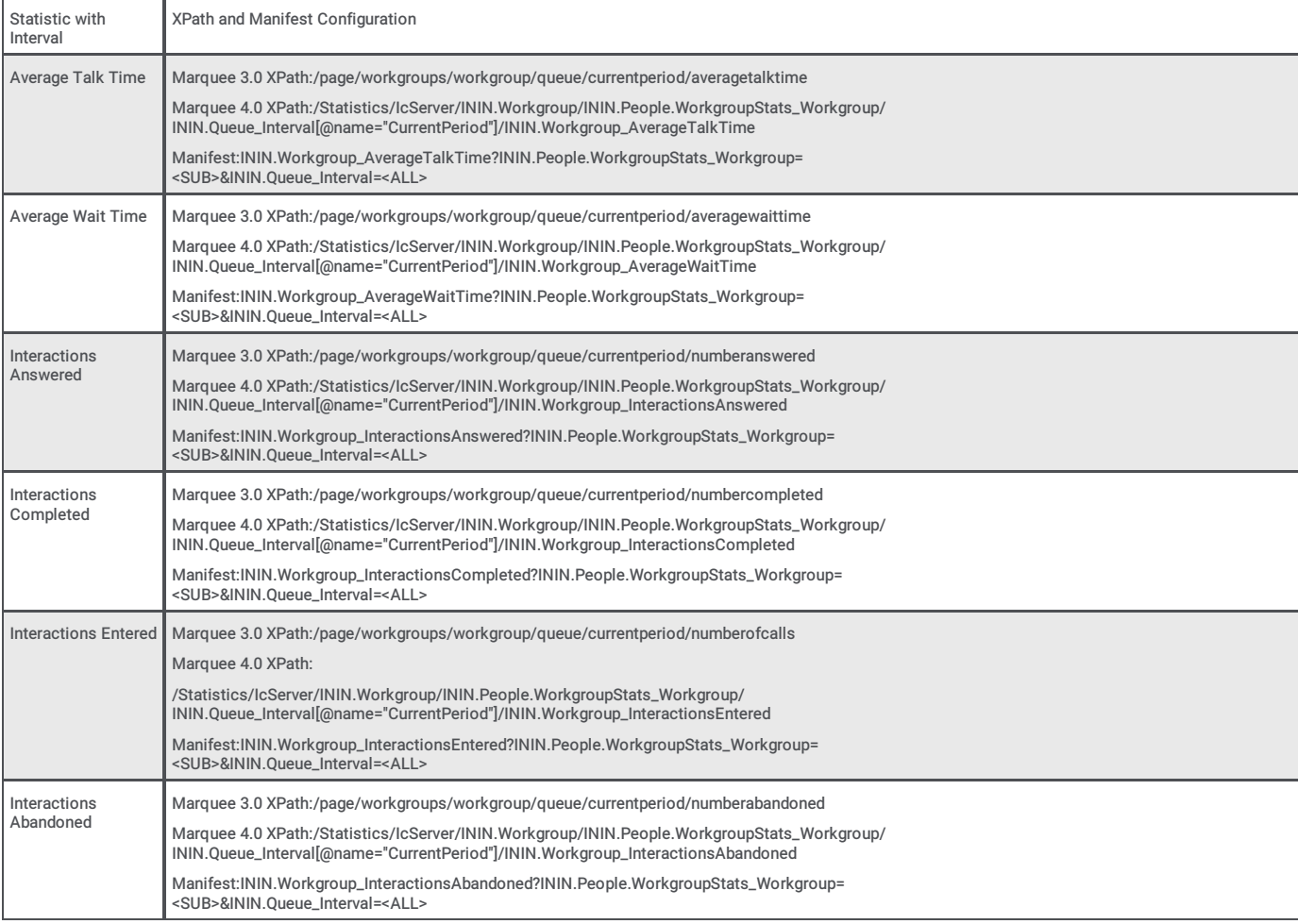

#### <span id="page-43-2"></span><span id="page-43-1"></span>Service Level and Abandoned Rate for a legacy package

Service level and abandoned rate changed significantly from version 3.0 to 4.0. No exact comparison between the two exists. In order to make it possible for the values to be displayed similar to the way they were displayed in 3.0, we've changed the key from the old values (1, 2, 3, and so on) to the new values available in the Accumulative Histogram parameter (10, 20, 30, and so on).

To include either of these statistics in the output when creating a legacy package, use ININ.Queues\_InteractionType=Call and include one of the other workgroup queue parameters using the desired Interval (i.e. CurrentPeriod) to generate the XPath /page/workgroups/workgroup/queue/<periodname> in the output. Here is a list of all the workgroup queue<br>parameters that may be included in the manifest t

- ININ.Workgroup\_AverageTalkTime
- ININ.Workgroup\_AverageWaitTime
- ININ.Workgroup\_InteractionsAnswered
- ININ.Workgroup\_InteractionsCompleted  $\bullet$
- ININ.Workgroup\_InteractionsEntered
- ININ. Workgroup Interactions Abandoned

When including one of these statistics with service level or abandoned rate, make sure to use all the same intervals. <ALL> can be used for the intervals of these statistics, but you must specify the exact interval for service level and abandoned rate. For example, if you want the total service level for the PreviousPeriod, you would use these two lines in the<br>manifest:

- ININ.Workgroup\_ServiceLevelDistribution?ININ.People.WorkgroupStats\_Workgroup=<SUB> &ININ.Queues\_InteractionType=Call&ININ.Queue\_Interval=PreviousPeriod
- 
- &ININ.Queue\_AccumulativeHistogramInterval=total
- ININ.Workgroup\_AverageTalkTime?ININ.People.WorkgroupStats\_Workgroup=<SUB>&ININ.Queue\_Interval=PreviousPeriod

The default values in 3.0 were closer to the ININ. Queue\_PartialSumHistogramInterval parameter. However, because this parameter is not yet supported, you must use what is available in the ININ. Queue\_AccumulativeHistogramInterval parameter.

#### <span id="page-44-0"></span>Service Level

#### Marquee 3.0 XPath:

/page /workgroups /workgroup /queue /currentperiod /servicelevels /servicelevel /value

#### Marquee 4.0 XPath:

/Statistics /IcServer /ININ.Workgroup /ININ.People.WorkgroupStats\_Workgroup /ININ.Queues\_InteractionType /ININ.Queue\_Interval[@name="CurrentPeriod"] /ININ.Queue\_AccumulativeHistogramInterval /ININ.Workgroup\_ServiceLevelDistribution

#### <span id="page-44-1"></span>Manifest Parameters:

ININ.People.WorkgroupStats\_Workgroup=<SUB>

ININ.Queues\_InteractionType=<\*\*All\*\*>

ININ.Queues\_InteractionType=Call

ININ.Queues\_InteractionType=Chat

ININ.Queues\_InteractionType=Generic

ININ.Queue\_Interval=CurrentPeriod

ININ.Queue\_Interval=CurrentShift

ININ.Queue\_Interval=PreviousPeriod

ININ.Queue\_Interval=PreviousShift

There are many values for ININ.Queue\_AccumulativeHistogramInterval. See your sample manifest to get the correct combinations based on your system and its modification. In general, it works this way. When ININ. Queues\_InteractionType=<\*\*All\*\*>:

ININ.Queue\_AccumulativeHistogramInterval=0

ININ.Queue\_AccumulativeHistogramInterval=1

ININ.Queue\_AccumulativeHistogramInterval=2

ININ.Queue\_AccumulativeHistogramInterval=3

ININ.Queue\_AccumulativeHistogramInterval=4

ININ.Queue\_AccumulativeHistogramInterval=5

ININ.Queue\_AccumulativeHistogramInterval=6

ININ.Queue\_AccumulativeHistogramInterval=7

ININ.Queue\_AccumulativeHistogramInterval=8 Otherwise:

<span id="page-44-2"></span>ININ.Queue\_AccumulativeHistogramInterval=10 ININ.Queue\_AccumulativeHistogramInterval=120 ININ.Queue\_AccumulativeHistogramInterval=20 ININ.Queue\_AccumulativeHistogramInterval=240 ININ.Queue\_AccumulativeHistogramInterval=30 ININ.Queue\_AccumulativeHistogramInterval=45 ININ.Queue\_AccumulativeHistogramInterval=60 ININ.Queue\_AccumulativeHistogramInterval=90 ININ.Queue\_AccumulativeHistogramInterval=total

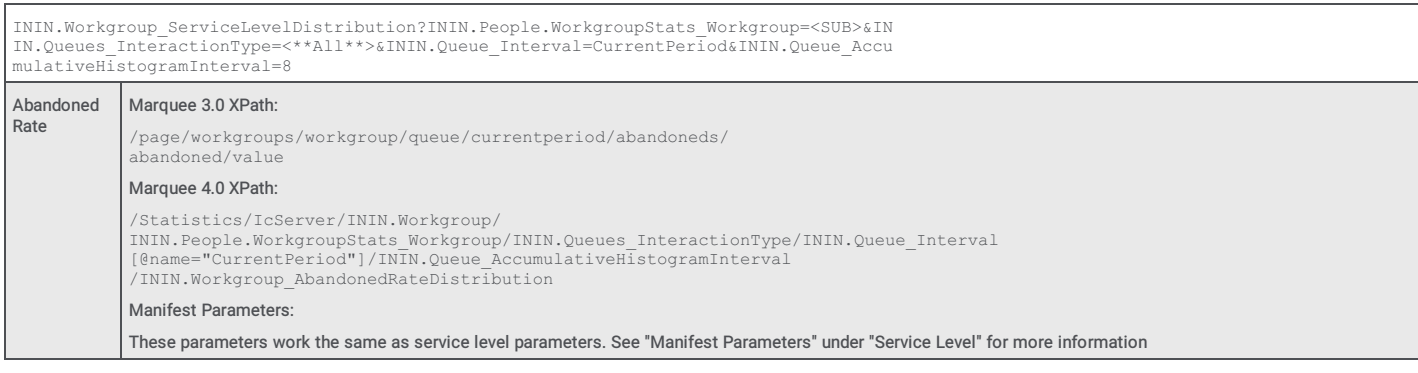

#### <span id="page-45-0"></span>Sample:

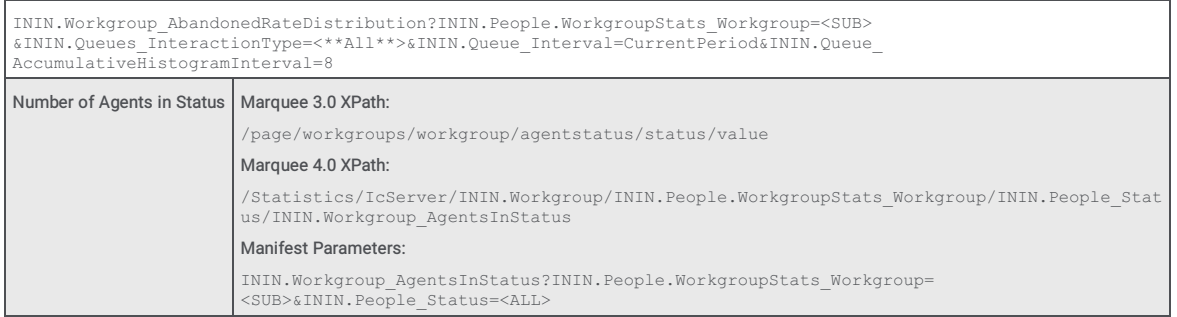

#### <span id="page-45-1"></span>Agent Statistics

Because the new format and old format for XML output are not compatible, include a statistic with the same workgroup from a statistic not in this category. For example, if you add the<br>"Logged In" statistic from the "Suppor

- ININ.IceLib.People.UserStatus\_LoggedIn?ININ.IceLib.People.UserStatus\_Workgroup=Support&ININ.IceLib.People.UserStatus\_UserId=<ALL>
- ININ.Workgroup\_AgentsLoggedIn?ININ.People.WorkgroupStats\_Workgroup=Support

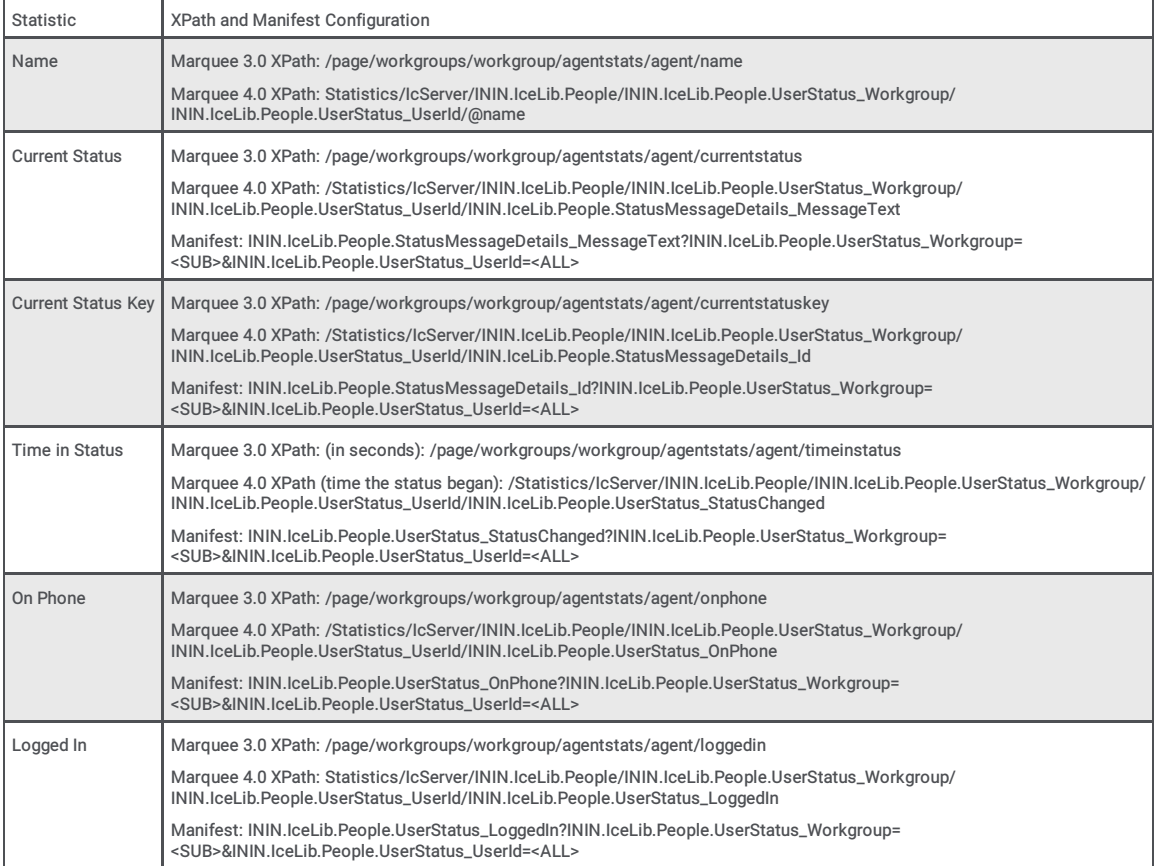

#### <span id="page-46-0"></span>Retrieve raw JSON and XML statistical data from the Marquee web service

In Interaction Marquee 4.0 SU5, use the web service to retrieve raw statistical data in XML or JSON by adding a request to your custom code. See the following example:

- [Example:](#page-46-3) XML
- [Example:](#page-46-4) JSON

#### <span id="page-46-1"></span>Example: XML

This example displays a request for data in XML, and the resulting response.

#### Datarequest

GEThttp://iwpclayweb1.app.inin.com:8070/GetPackageData?id=c02881d8-49d0-4086-a083-dbc113ceeebbHTTP/1.1 Accept: text/html,application/xhtml+xml,application/xml;q=0.9,\*/\*;q=0.8

#### <span id="page-46-3"></span>Data Response

HTTP/1.1 200 OK Content-Type: application/xml <?xml version="1.0" encoding="utf-8"?> <Statistics> <IcServer name="Iwpclayic1"> <ININ.Workgroup> <ININ.Workgroup\_NumberAvailableForACDInteractions>9</ININ.Workgroup\_NumberAvailableForACDInteractions> </ININ.People.WorkgroupStats\_Workgroup> </ININ.Workgroup> </IcServer> <PackageName>aaa</PackageName> <Description></Description> <Created>20130711T152049914Z</Created> <Message></Message> <MessageExpires>20130711T200621142Z</MessageExpires> </Statistics>

#### <span id="page-46-2"></span>Example: JSON

This example displays a request for data in JSON, and the resulting response.

#### Datarequest

GE[Thttp://iwpclayweb1.app.inin.com:8070/GetPackageData?id=c02881d8-49d0-4086-a083-dbc113ceeebb](http://iwpclayweb1.app.inin.com:8070/GetPackageData?id=c02881d8-49d0-4086-a083-dbc113ceeebb)HTTP/1.1 Accept: application/json,text/html,application/xhtml+xml,application/xml;q=0.9,\*/\*;q=0.8

#### <span id="page-46-4"></span>Data Response

```
HTTP/1.1 200 OK
Content-Type: application/json
"Statistics":{
  "IcServer":{
    "name":"Iwpclayic1",
    "ININ.Workgroup":{
      "ININ.People.WorkgroupStats_Workgroup":{
"name":"workgroup1",
        "ININ.Workgroup_NumberAvailableForACDInteractions":"9"
     }
   }
  },
"PackageName":"aaa",
 "Description":"",
  "Created":"20130711T165114783Z",
  "Message":"",
  "MessageExpires":"20130711T200621142Z"
  }
}
```
>>>> ORIGINAL //eic/2021r1\_systest/products/documentation/source/Technical\_Reference\_HTML/web\_portal\_marquee\_icg/Example\_JSON.htm#1 ==== THEIRS<br>//eic/2021r1\_systest/products/documentation/source/Technical\_Reference\_HTML/we

Note: To locate the GUID for the JSON request, you need to run SharpDap Edit. Which is located on the Marquee Server (C:\Program Files (x86)\Interactive Intelligence\Interaction Web Portal\common). From the File menu, choose Connect and fill out the details to connect to the server. Select the desired package to retrieve data and paste in the ObjectGUID. Replace >>>> ORIGINAL

//eic/2021r1\_systest/products/documentation/source/Technical\_Reference\_HTML/web\_portal\_marquee\_icg/Example\_JSON.htm#2 as[http://yourMarqueeServer:8070/GetPackageData?id=ObjectGUID](http://yourmarqueeserver:8070/GetPackageData?id=ObjectGUID)

==== THEIRS //eic/2021r1\_systest/products/documentation/source/Technical\_Reference\_HTML/web\_portal\_marquee\_icg/Example\_JSON.htm#3 as<br>http://yourMarqueeServer:8070/GetPackageData?id=ObjectGUID ==== YOURS //infhttp://yourleade/barageData?id=ObjectGUID ==== YOURS //inf-5cd0246xjc\_eic\_main\_systest/products/documentation/source/Technical\_Reference\_HTML/web\_portal\_marquee\_icg/Example\_JSON.htm as[http://yourMarqueeServer:8070/GetPackageData?id=ObjectGUID](http://yourmarqueeserver:8070/GetPackageData?id=ObjectGUID)==== YOURS //inf-

5cd0246xjc\_eic\_main\_systest/products/documentation/source/Technical\_Reference\_HTML/web\_portal\_marquee\_icg/Example\_JSON.htm

Note: To locate the GUID for the JSON request, you need to run SharpDap Edit. Which is located on the Marquee Server (C:\Program Files (x86)\Interactive Intelligence\Interaction Web Portal\common). From the File menu, Select Connect and enter the details to connect to the server. Select the desired package to retrieve data and paste in the ObjectGUID. Replace as [http://yourMarqueeServer:8070/GetPackageData?id=ObjectGUID](http://yourmarqueeserver:8070/GetPackageData?id=ObjectGUID)

## <span id="page-47-0"></span>Appendix A: Best practice and other Interaction Web Portal tips

This section describes best practice recommendations that, while not required, are proven techniques offered to improve standard operating procedures and help enhance Interaction Web Portal behavior.

Best practice recommendations include:

Set up an HTTP to HTTPS redirect for [Interaction](#page-47-1) Web Portal

### <span id="page-47-1"></span>Set up an HTTP to HTTPS redirect for Interaction Web Portal

You can configure Interaction Web Portal to redirect from HTTP, which sends data as plain text, to HTTPS, which encrypts the data sent and received with SSL. Configuring a redirect can improve the user experience.

You may receive HTTP Error 403.4 - Forbidden. The page that you are trying to access is secured with Secure Sockets Layer (SSL) when you try to browse to <http://mydomain.com/iwp>.

#### To configure automatic redirection from HTTP to HTTPS

- 1. From the Start menu, select Control Panel > Administrative Tools > Internet Information Services (IIS) Manager.
- 2. In the Connections area, click the  $+$  to expand the computer name, then click the  $+$  to expand the Sites node.
- 3. Click the website to which Interaction Web Portal is installed.
- 4. Select Features View at the bottom of the window.
- 5. Double-click HTTP Redirect. Or right-click HTTP Redirect and click Open Feature.
- 6. Click to select the Redirect requests to this destination check box, and then type the absolute Interaction Web Portal URL. For example, <https://mydomain.com/iwp>.
- 7. In the Redirect Behavior section, click to select the Only redirect requests to content in this directory (not subdirectories) check box.
- 8. In the Status code list, select Found (302).
- 9. Click Apply to save the settings.
- 10. Run the IISRESET command to put the settings into effect.

## <span id="page-48-0"></span>Appendix B:Set up TCP Ports for Interaction Web Portal

Configure specific Interaction Web Portal TCP ports in your firewall to allow the IWP Web Server to communicate to the database and the CIC server.Specify these ports to access all IWP features, for example, reporting purposes, recording access, and questionnaire scoring analysis.

Typically, the TCP ports are entered after an administrator establishes a Data Management Zone (DMZ) configuration behind the network firewall.Where and how the ports are entered depend on the firewall.

The following table lists the TCP ports and how they are used for IWP:

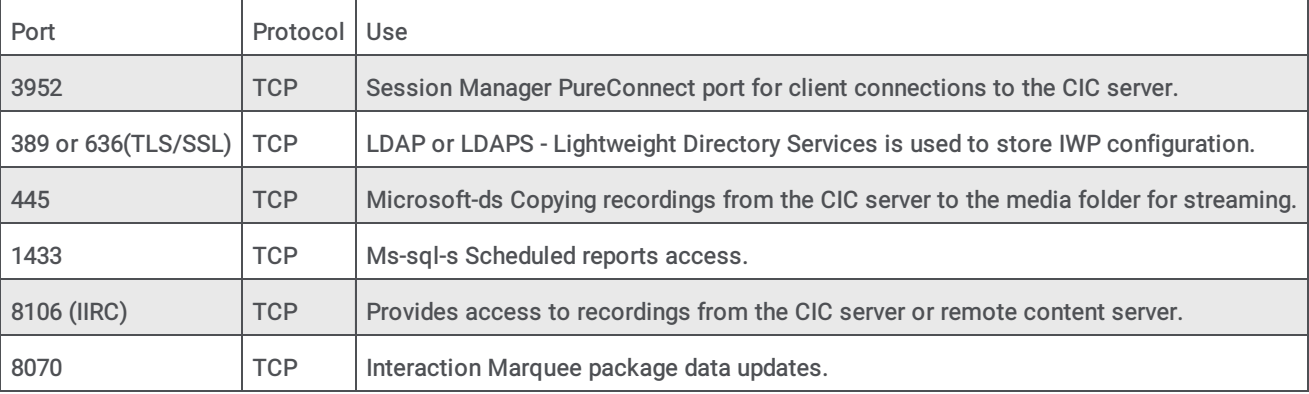

## <span id="page-49-0"></span>Appendix C: Scheduled Reports

Interaction Scheduled Reports is required in order to use the Reports Access in IWP. Once reports are created in Interaction Scheduled Reports, you can select which reports are available for use, and then specify when and how often a report is run. IWP uses reports defined in Interaction Administrator and configured in Interaction Scheduled Reports.

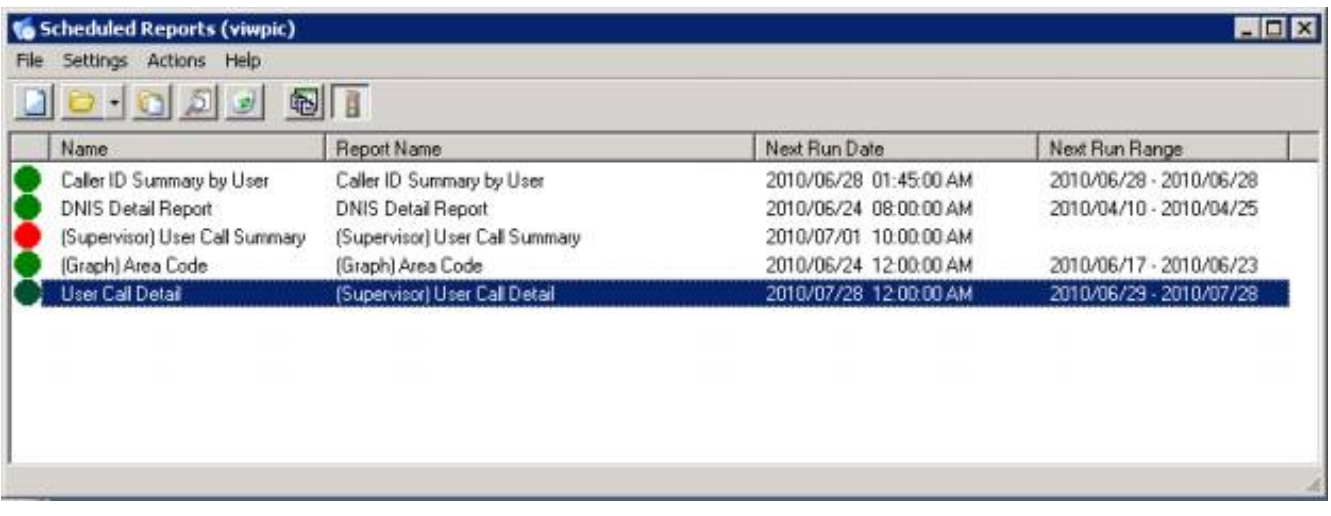

This appendix includes:

- View reports in [Interaction](#page-49-1) Web Portal
- Set up IWP for [Scheduled](#page-51-1) Reports

### <span id="page-49-1"></span>View reports in Interaction Web Portal

In IWP, you can view recent reports, upcoming reports and available reports, which can be run manually. Administrators can view and download any recently run report.

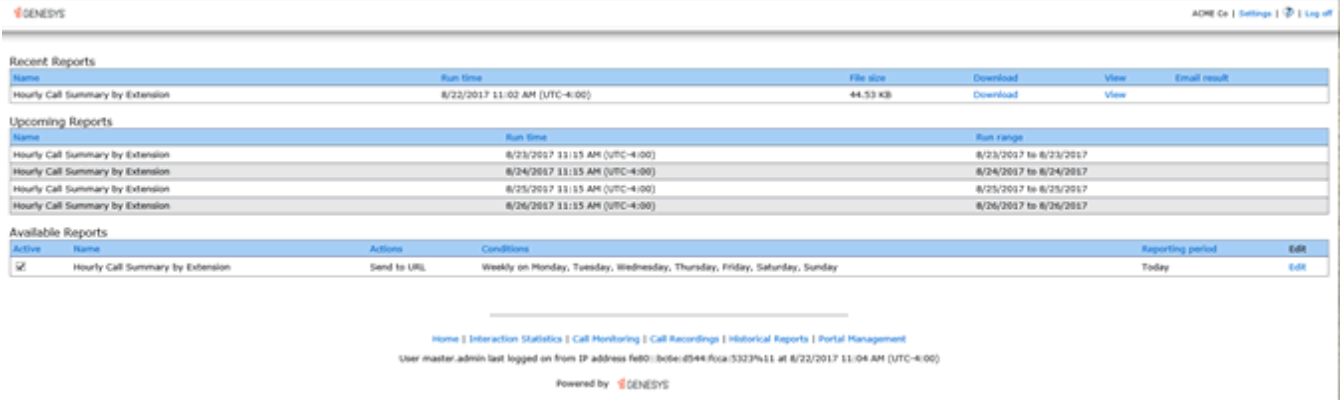

You can also access predefined reports and set such delivery options as run time and frequency needed through a reporting wizard, as shown in the following dialog boxes.

This section includes:

- View report [details](#page-50-0)
- Specify the report [destination](#page-50-1)
- Specify the report [frequency](#page-51-0)

#### <span id="page-50-0"></span>View report details

Review the name, category, description, start and run dates, and the predefined parameters set for the selected report.

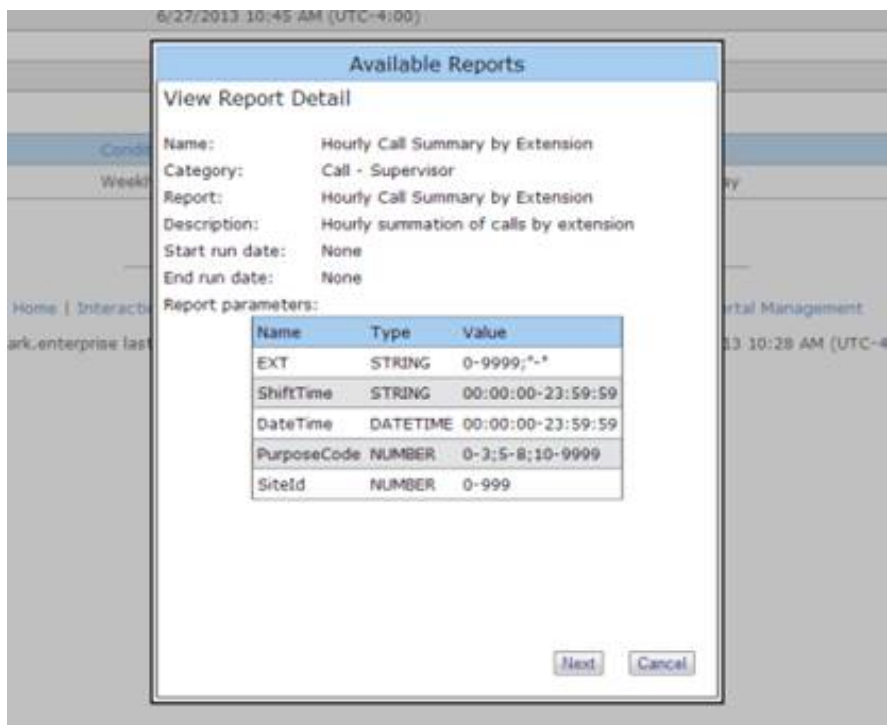

#### <span id="page-50-1"></span>Specify the report destination

Select email recipients, the format in which you want the report output to be delivered, file locations, and whether or not to overwrite previously run versions of the report.

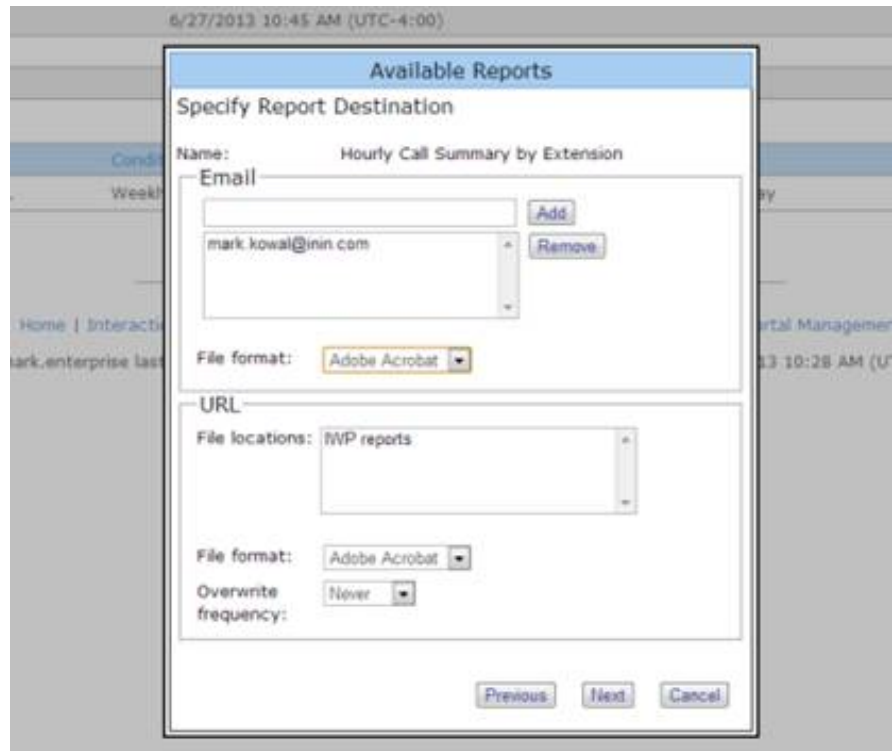

### <span id="page-51-0"></span>Specify the report frequency

Determine how often you want the report to run, and what time you want to run it.

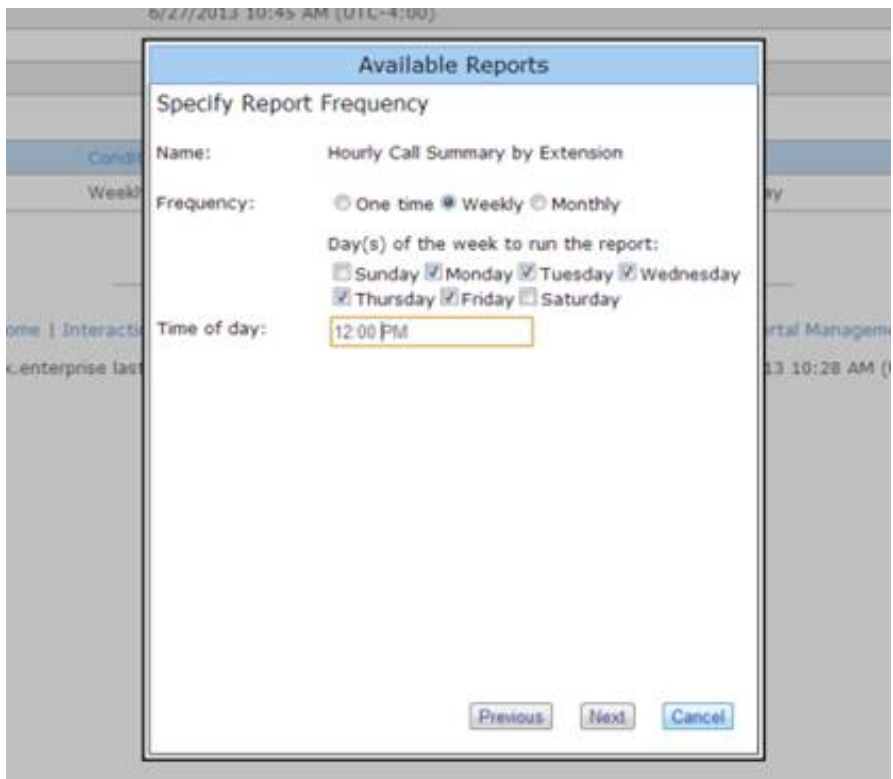

### <span id="page-51-1"></span>Set up IWP for Scheduled Reports

Before you can begin using Scheduled Reports, you must first configure IWP to use this feature. In this section:

- $\bullet$ Create a [directory](#page-51-2) share in which to store reports
- Install the Scheduled Reports Client [installation](#page-52-0) files  $\bullet$
- Install the Scheduled Reports [Monitoring](#page-52-1) Server (SRMS)  $\bullet$
- Verify the Custom [Passthrough](#page-53-0) Log is active  $\bullet$
- Configure the Scheduled Reports [installation](#page-53-1)  $\bullet$
- Assign the appropriate security right to IWP's [administrative](#page-53-2) user  $\bullet$

### <span id="page-51-2"></span>Create a directory share in which to store reports

Create a directory share on the CIC Server to which Scheduled Reports can store reports. This will allow you to access reports and set permissions, as well as view and manage open files and users connected to the share. You can create the share in any location suitable to your company requirements.

### <span id="page-52-0"></span>Install the Scheduled Reports Client installation files

The CIC Scheduled Reports installs and related files are available to install from the PureConnect Customer Interaction Center (CIC) .iso file. The install is located under \Installs\Off-ServerComponents.

- 1. If you have not done so already:
	- a. Download the CIC 2015 R1 or later .iso file from the Product Downloads page at <https://help.genesys.com/pureconnect/secure/Downloads.aspx>
	- b. Copy the .iso file to a file server (non-IC server) with a high bandwidth connection to the server(s) on which you will be running the CIC installs.
	- c. Mount the .iso file and share the contents to make them accessible to the server(s) on which you will be running the CIC installs.
- 2. Navigate to the \Installs\Off-ServerComponents directory on the file server.
- 3. Copy the Scheduled Reports .msi for 2015 R2 or later file to the 64-bit Windows Server server operating system machine on which you plan to run this install.

### <span id="page-52-1"></span>Install the Scheduled Reports Monitoring Server (SRMS)

The main function of the Scheduled Reports Monitoring Service is to send notifications to the CIC Handlers when a scheduled report is ready to run. It also monitors the Scheduled Reports Database tables on five-minute intervals for changes to current scheduled reports.

Note: Before you install the Scheduled Reports Monitor Server application, first install Microsoft .NET Framework 4.7 or later. This installation is a requirement for monitoring servers running Scheduled Reports. For more information, see the Scheduled Reports Installation and Configuration Guide located in the PureConnect Documentation Library.

To install the Scheduled Reports Monitor Server:

- 1. From the shared location, double-click ScheduledReportsServer.msi . The Scheduled Reports Monitor Server for CIC Setup dialog opens.
- 2. Click Next. The Custom Setup dialog opens.
- 3. Optionally click the Scheduled Reports Monitor Server icon to access the custom installation features.
- 4. Optionally select the way features are installed by clicking the appropriate feature icon.
- 5. Click Next. The IC Server Name dialog opens.
- 6. In the IC Server Name field, enter the CIC server to which you want to connect.

Note:If you have multiple CIC servers to which Scheduled Reports communicates, enter only one CIC server name now. Additional CIC server names are defined with the PureConnect Scheduled Reports Configurator Tool later in the implementation.

- 7. Click Next. The Ready to install Scheduled Reports Monitor Server dialog opens.
- 8. Click Install to begin the installation process. The Installing Scheduled Reports Monitor Serverdialog opens.It displays a Status bar and messages as the installation progresses.
- 9. When the installation is complete, click Finish in the Completed the Scheduled Reports Monitor Server Setup Wizard.
- 10. The You Must Restart Your System dialog displays when a restart is required to finish the configuration changes made to Scheduled Reports Monitor Server. Click Yes to restart your system.

### <span id="page-53-0"></span>Verify the Custom Passthrough Log is active

An important post-installation task is required when the Scheduled Reports Monitor Server (SRMS) installation is complete. The CIC and Scheduled Reports Administrator must verify that the Custom Passthrough Log is active.

Scheduled Reports handlers insert data into the SQL Server or Oracle database using the LoggingCustomPassthrough tool step. Microsoft Message Queuing (MSMQ) lets users reliably send data to custom logging tables with the same reliability as CIC data. Since this tool step is being used, Custom Passthough is required on the Customer Interaction Center (CIC) server.

To verify that the Custom Passthrough Log is active:

- 1. Open Interaction Administrator.
- 2. Click the System Configuration node and then click the Report Logs container.
- 3. Double-click Custom Passthrough Log. The Report Log Configuration dialog opens.
- 4. On the Basic tab, ensure the Active check box is selected.

Note:This dialog is the only location where Custom Passthrough is established for a CIC server.

5. Click OK to save your changes and close the Custom Passthrough Log.

### <span id="page-53-1"></span>Configure the Scheduled Reports installation

Now you're ready to configure the Scheduled Reports configuration. This includes configuring the Scheduled Reports monitoring service and working with the PureConnect Scheduled Reports Configurator Tool to set up the data repository. Here, you will:

- Complete CIC connection parameters for the server on the IC Connection tab  $\bullet$
- Set up database connection parameters for the server on the DB (database) Connection tab  $\bullet$
- Use the Error Notifications dialog to allow e-mail error notifications to be sent to the CICAdministrator and to create a customized list of e-mail addresses for error notification
- Set file overwrite frequency values, valid time and interval settings, and available scheduling times for users when they generate  $\bullet$ scheduled report on the scheduling tab
- Specify valid export formats, available printers, and report categories.An accessible file location must be configured to point to  $\bullet$ the directory share specified earlier in the IWP scheduled reports configuration.

For detailed instructions, see the *Scheduled Reports Installation and Configuration Guide* located in the PureConnect Documentation Library.

### <span id="page-53-2"></span>Assign the appropriate security right to IWP's administrative user

Ensure the IWP's administrative user has the Interaction Reporter Administrator security right. For information on how to assign security rights, see "Security Rights" in the Interaction Administrator help.

## <span id="page-54-0"></span>Change log

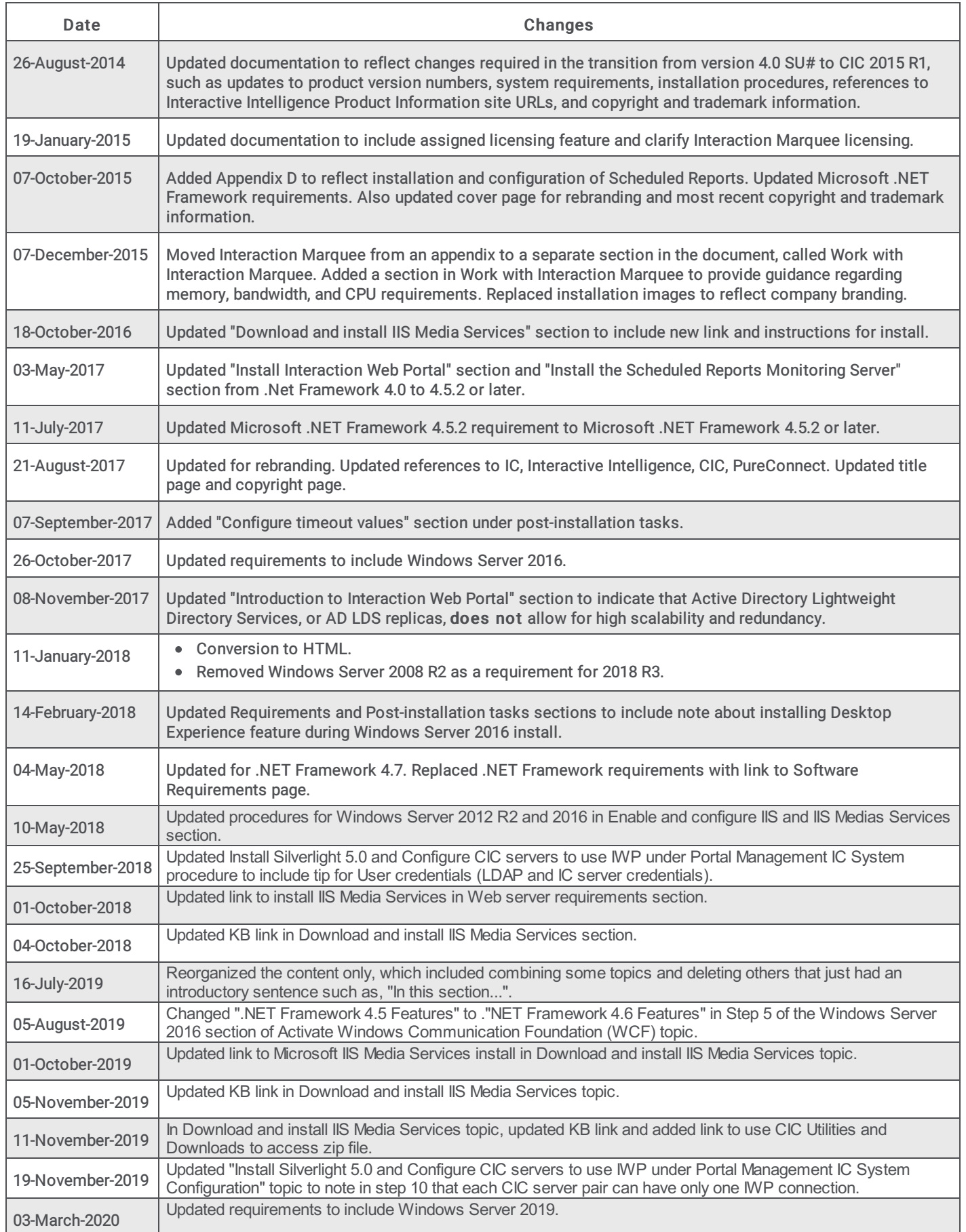

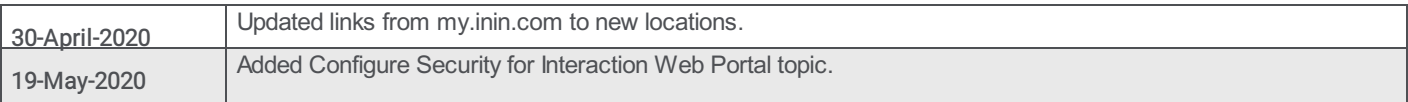